# <span id="page-0-0"></span>**Руководство пользователя (методист РМЦ)**

#### Оглавление

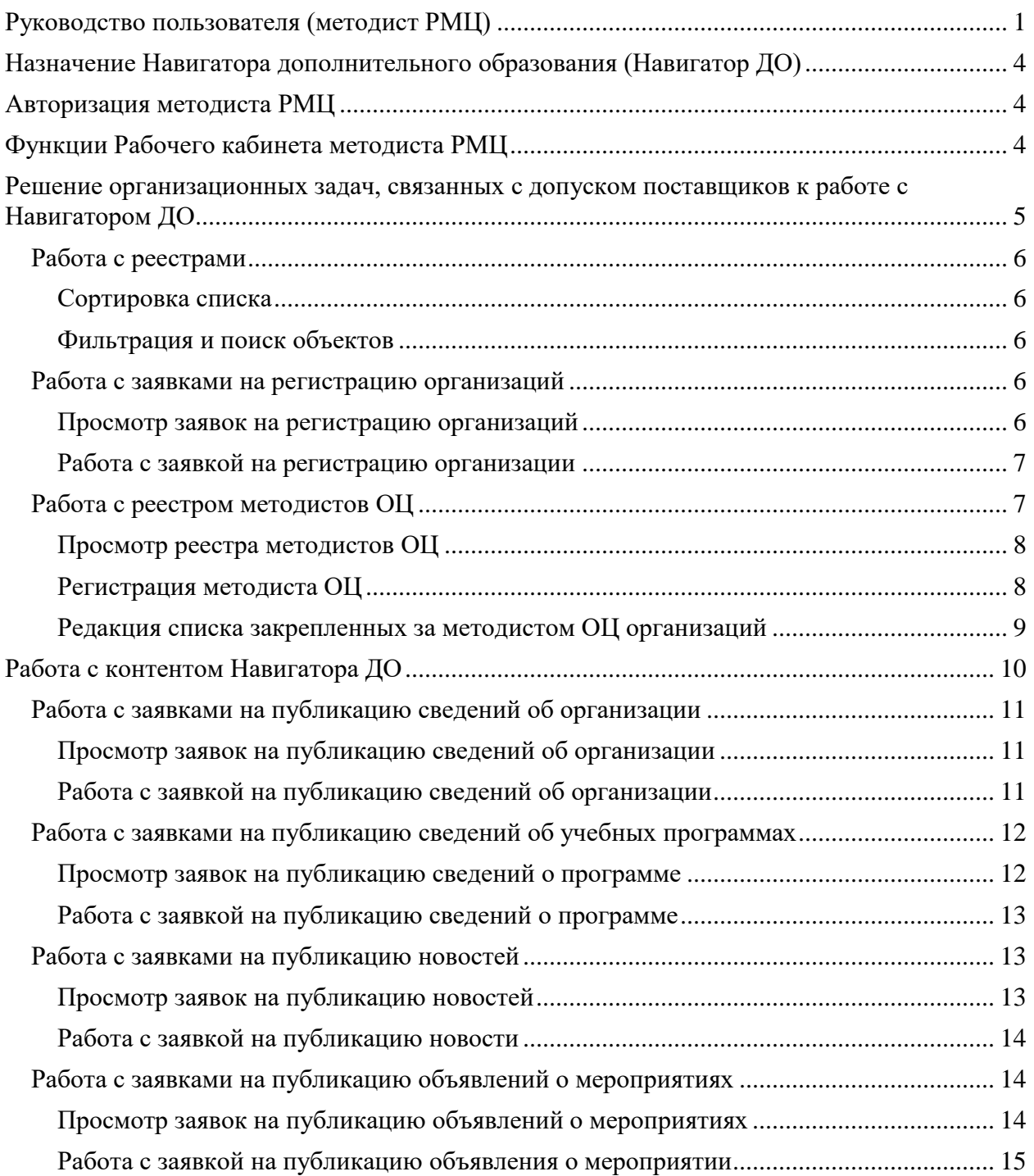

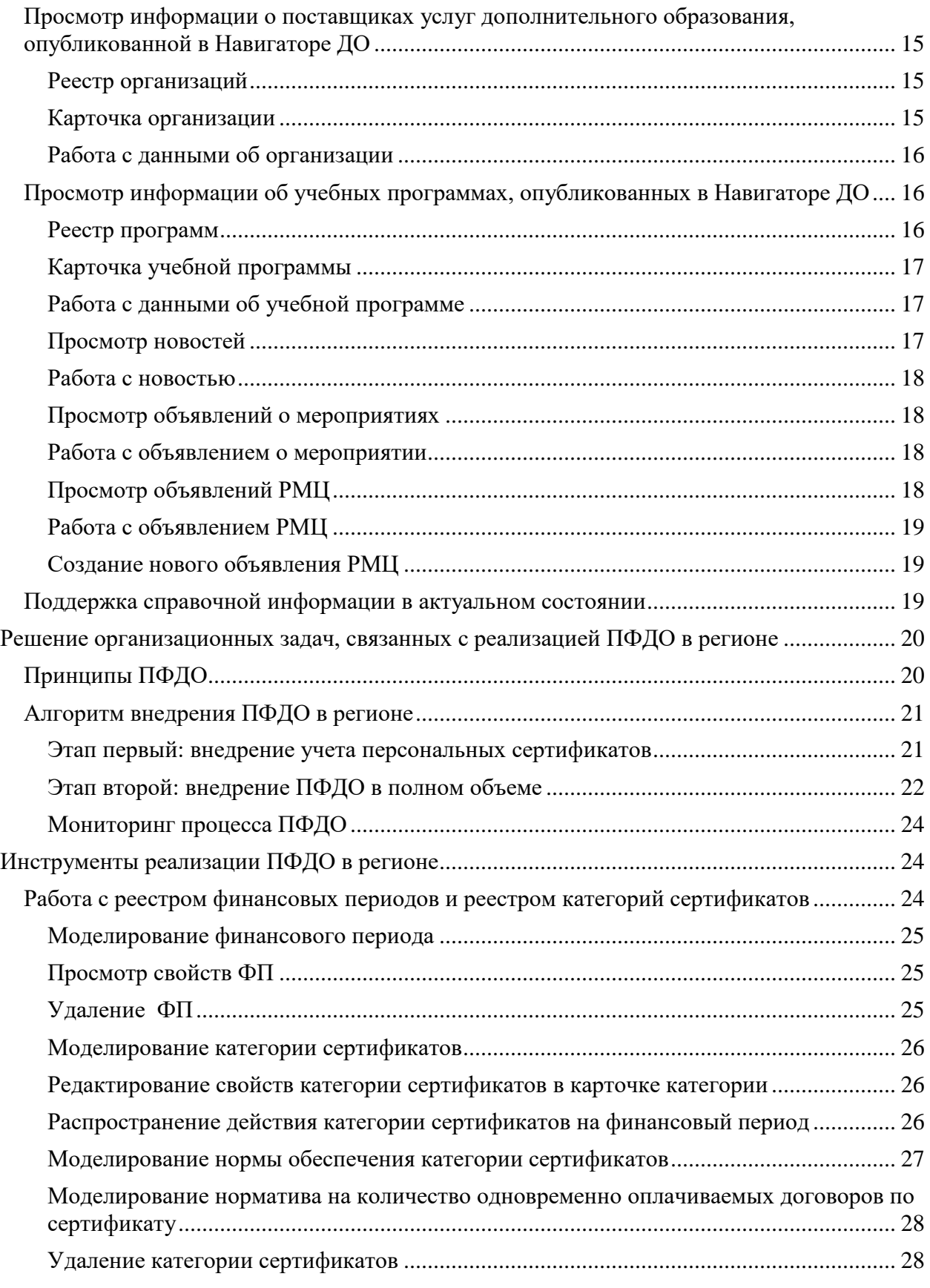

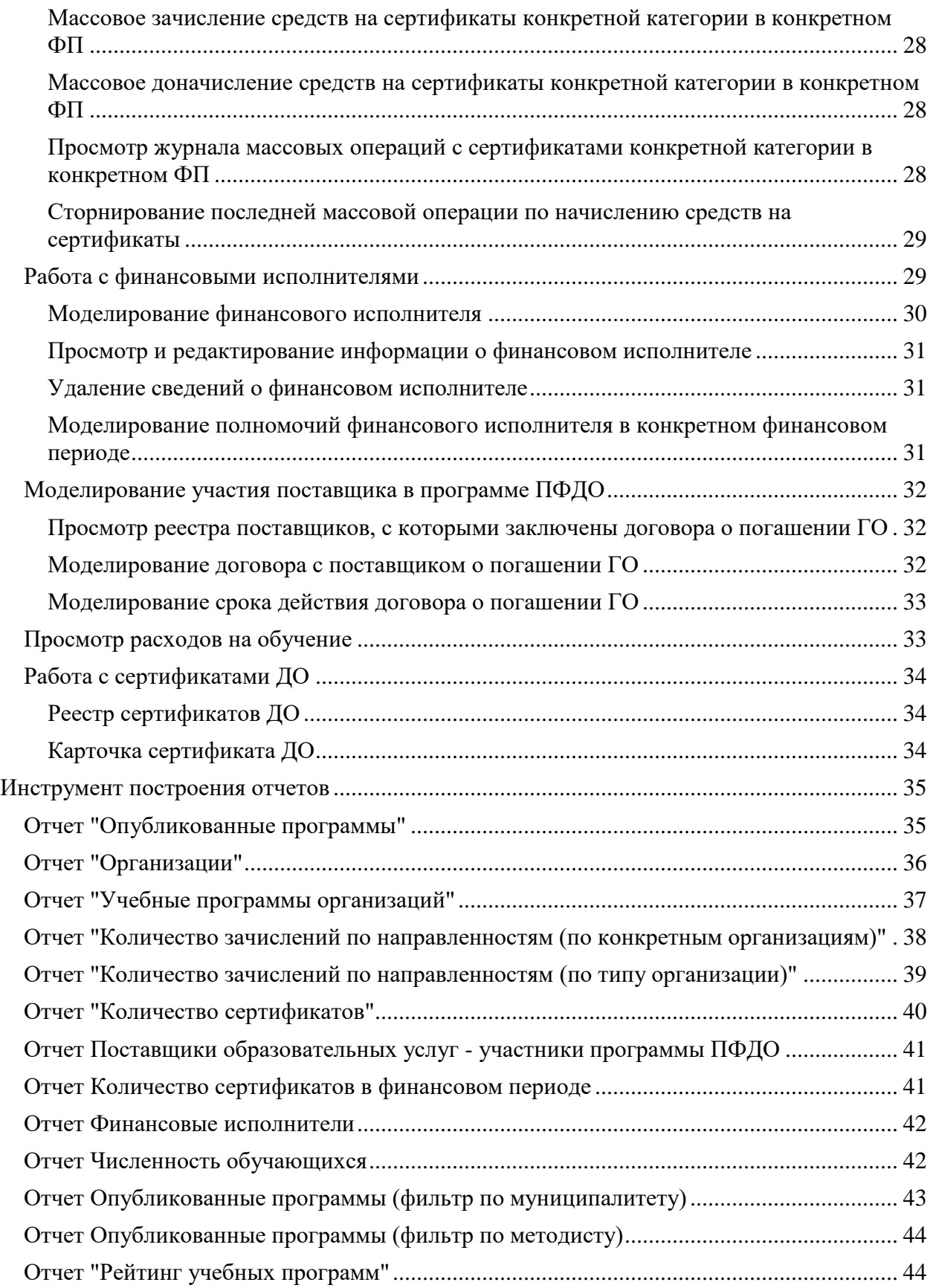

# <span id="page-3-0"></span>**Назначение Навигатора дополнительного образования (Навигатор ДО)**

Навигатор дополнительного образования (Навигатор ДО) интегрирован с модулем дополнительного образования СГО и расширяет его функционал в части решения организационных задач, связанных с реализацией дополнительного образования детей и его финансированием. Методист РМЦ выполняет роль менеджера программы персонифицированного финансирования дополнительного образования во вверенном ему регионе.

# <span id="page-3-1"></span>**Авторизация методиста РМЦ**

Для входа в рабочий кабинет Навигатора ДО методист РМЦ должен нажать на кнопку "Рабочий кабинет", расположенную внизу на главной странице Навигатора ДО, и указать свой логин и пароль.

# <span id="page-3-2"></span>**Функции Рабочего кабинета методиста РМЦ**

В Рабочем кабинете Навигатора ДО методисту РМЦ доступны следующие возможности.

Решение организационных задач, связанных с допуском поставщиков к работе с Навигатором ДО:

- Инструмент работы с заявками на включение организаций в реестр организаций дополнительного образования;
- Инструмент закрепления организации за методистами опорных центров.

Управление контентом Навигатора ДО:

- Работа с реестром организаций дополнительного образования;
- Работа с реестром программ дополнительного образования;
- Инструмент работы с заявками на публикацию сведений об организации;
- Инструмент работы с заявками на публикацию сведений о программах дополнительного образования, реализуемых организациями дополнительного образования;
- Инструмент работы с заявками на публикацию новостей;
- Инструмент работы с заявками на публикацию объявлений о мероприятиях;
- Инструмент создания, редактирования, публикации и удаления объявлений РМЦ;
- Инструмент создания, редактирования, публикации и удаления страниц справочной системы ИП;
- Инструмент редактирования инструкций для организаций дополнительного образования и методистов ОЦ.

Инструменты реализации ПФДО в регионе:

- Инструмент работы с реестром финансовых периодов и реестром категорий сертификатов
- Инструмент для массового начисления средств на сертификаты конкретной категории в конкретном ФП
- Инструмент работы с реестром финансовых исполнителей
- Инструмент работы с реестром поставщиков, с которыми заключены договора о погашении ГО
- Инструмент анализа расходов на обучение
- Инструмент работы с реестром сертификатов ДО
- Инструмент работы с заявками на получение сертификата ДО

Инструмент построения отчетов

# <span id="page-4-0"></span>**Решение организационных задач, связанных с допуском поставщиков к работе с Навигатором ДО**

Навигатор ДО наполняется контентом благодаря публикациям, которые делают в Навигаторе ДО поставщики образовательных услуг. Каждая публикация оформляется в виде заявки, которую проверяет и одобряет методист РМЦ, или методист ОЦ, за которым закреплена данная организация. Чтобы организация могла начать подавать заявки на публикацию, она должна быть зарегистрирована в Навигаторе ДО в качестве поставщика. Регистрация эта означает создание учетной записи в АИС "Сетевой Регион (Город). Образование". Представитель организации может подать заявку на регистрацию своей организации в качестве поставщика услуг дополнительного образования.

В данном контексте методист РМЦ выполняет следующие операции:

- отвечает на заявки, поступившие от поставщиков услуг дополнительного образования на включение их в реестр поставщиков;
- закрепляет организации за конкретным методистом ОЦ. Это позволяет делегировать полномочия по проверке публикуемой поставщиком информации методисту ОЦ;
- публикует сведения об организациях или снимает их с публикации.

## <span id="page-5-0"></span>**Работа с реестрами**

Большинство задач, решаемых методистом, связана с реестрами информационных объектов.

Реестр отображается в виде упорядоченного списка, оформленного в таблицу, строки которой содержат информацию о конкретных объектах предметной области: об организациях, об учебных программах и тд. Как правило, в первой колонке таблицы отображается краткое название соответствующего объекта. В следующих колонках отображаются значения атрибутов, название которых (атрибутов) можно увидеть в заголовках соответствующих колонок. Количество одновременно выводимых на странице строк определяется пользователем в конце таблицы в поле под названием "Количество записей на странице" (5, 10, 20, 50 и 100). Стрелки вправо и влево помогают пользователю проматывать список постранично. Двойные стрелки позволяют пользователю двигаться в начало или в конец списка.

#### <span id="page-5-1"></span>**Сортировка списка**

Порядок вывода объектов в списке определяется сортировкой по выбранному атрибуту. Атрибут, по которому производится сортировка и направление этой сортировки отображается с помощью стрелки рядом с названием соответствующего атрибута: стрелка вверх говорит о сортировки по возрастанию, стрелка вниз - по убыванию. Для задания сортировки по возрастанию значений атрибута, необходимо кликнуть по его названию в заголовке колонки. Для изменения сортировки на обратную надо кликнуть по названию атрибута еще раз.

#### <span id="page-5-2"></span>**Фильтрация и поиск объектов**

Списки объектов реестра можно фильтровать, выбирая искомые значения атрибутов. Для этого под названием атрибута, по которому возможна фильтрация, есть поле фильтра. Поля имеют разные названия. В поле с названием "Введите наименование" пользователь может указать последовательность искомых символов. По мере ввода символов ИС будет производить отбор объектов, которые удовлетворяют критерию отбора. В поле с названием "Выбрать" пользователь может выбрать искомые значения атрибута из списка значений. При этом выбор может быть множественным. По мере выбора значений ИС будет производить отбор объектов, которые удовлетворяют критерию отбора.

## <span id="page-5-3"></span>**Работа с заявками на регистрацию организаций**

#### <span id="page-5-4"></span>**Просмотр заявок на регистрацию организаций**

Любая организация, оказывающая услуги дополнительного образования, может быть зарегистрирована в качестве поставщика услуг. Для этого в АСУРСО ей должен быть создан аккаунт, учетная запись администратора, который затем сможет создать учетные записи работников организации. Чтобы заявить о своем желании зарегистрироваться,

поставщик в Навигаторе должен подать заявку на регистрацию. Эта заявка попадает к методисту РМЦ на проверку и одобрение. Реестр этих заявок доступен методисту в разделе "Заявки на регистрацию организаций".

Заявки можно сортировать по номерам. Для этого надо нажать на стрелку рядом с названием колонки "Номер".

Заявку можно искать по ее номеру. Для этого в колонке "Номер" необходимо ввести номер искомой заявки.

Заявку можно искать по названию организации. Для этого в колонке "Наименование" необходимо начать вводить название организации целиком, или частично. По мере ввода будут отбираться организации, имеющие в названии введенную пользователем последовательность символов.

Заявку можно искать по ИНН. Для этого в колонке "ИНН" необходимо ввести ИНН организации.

Заявку можно искать по ФИО заявителя. Для этого в колонке "ФИО контакта" необходимо ввести ФИО заявителя.

Заявки можно фильтровать по дате их создания. Для этого в колонке "Дата создания заявки. с" необходимо указать начальную дату создания заявок, а в колонке "по" конечную. Поле в колонке "по" всегда предзаполнено текущей датой.

Заявки можно фильтровать из статусам. Для этого в колонке "Статус" необходимо выбрать интересующие статусы заявок.

#### <span id="page-6-0"></span>**Работа с заявкой на регистрацию организации**

Нажав на гиперссылку с номером заявки, пользователь может посмотреть ее содержание.

Заявку в статусе "Новая" методист РМЦ может одобрить, тем самым разрешив регистрацию поставщика, либо отказать, указав причину отказа. В первом случае заявка переводится в статус "Одобрена", а во втором - в статус "Отклонена". Чтобы одобрить заявку, методист РМЦ должен нажать на кнопку "Одобрить", для отказа - кнопку "Отклонить". В случае отказа Система попросит указать причину отказа.

## <span id="page-6-1"></span>**Работа с реестром методистов ОЦ**

Методисты опорных центров помогают методистам РМЦ проверять данные о программах, публикуемых в Навигаторе. Поставщик образовательных услуг может быть закреплен за конкретным методистом ОЦ. Это закрепление означает, что все заявки на публикацию

сведений об учебных программах, поданных в РМЦ конкретным поставщиком образовательных услуг, будут "проходить" через конкретного методиста ОЦ, а не через методиста РМЦ.

Закрепление конкретной организации за методистом ОЦ возможно только после публикации сведений об этой организации, то есть, после того как информация об организации появится в Навигаторе ДО.

#### <span id="page-7-0"></span>**Просмотр реестра методистов ОЦ**

Для просмотра списка методистов опорных центров методист РМЦ должен выбрать раздел "Реестр методистов ОЦ":

Методиста ОЦ можно искать по его ФИО. Для этого в колонке ФИО методиста пользователь должен начать вводить ФИО методиста целиком, или частично. По мере ввода будут отбираться методисты, имеющие в своих именах, фамилиях или отчествах введенную пользователем последовательность символов.

Напротив каждой фамилии методиста показан список закрепленных за ним организаций.

#### <span id="page-7-1"></span>**Регистрация методиста ОЦ**

Для регистрации нового методиста ОЦ необходимо создать его карточку, связав ее с учетной записью в Навигаторе ДО. Созданием новых учетных записей занимается администратор Навигатора ДО. То есть, на момент создания карточки методиста ОЦ его учетная запись должна быть уже заведена администратором Навигатора ДО.

Для регистрации нового методиста ОЦ методист РМЦ должен в реестре методистов ОЦ нажать на кнопку "Добавить методиста". В открывшейся форме пользователь должен выбрать требуемую учетную запись, искать которую удобно по адресу электронной почты, и нажать на кнопку "Добавить".

#### <span id="page-8-0"></span>**Редакция списка закрепленных за методистом ОЦ организаций**

Для редактирования списка закрепленных за методистом ОЦ организаций пользователь в реестре методистов ОЦ должен кликнуть гиперссылку с фамилией нужного методиста. Откроется список закрепленных за методистом организаций.

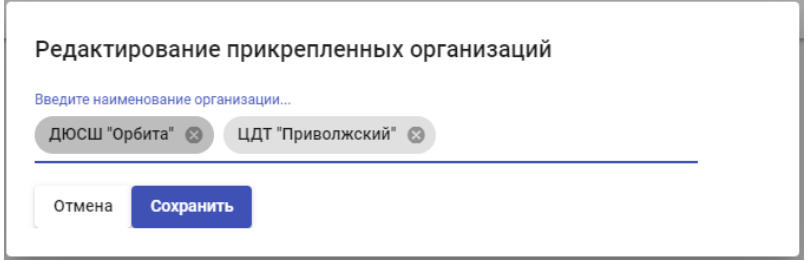

В открывшейся форме просмотра и редактирования списка организаций пользователь может:

 Добавить новую организацию в список. Для этого пользователь должен кликнуть на свободном месте в списке организаций:

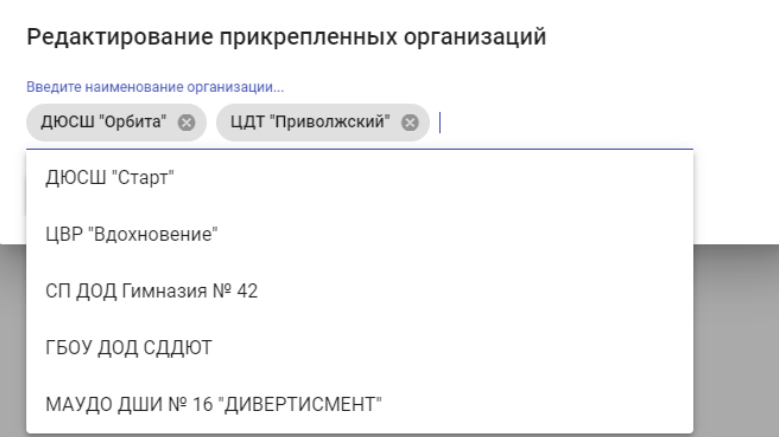

В выпадающем списке организаций пользователь должен выбрать требуемую организацию и нажать на кнопку "Сохранить".

 Удалить организацию из списка. Для этого пользователь должен нажать на "крестик" рядом с названием организации:

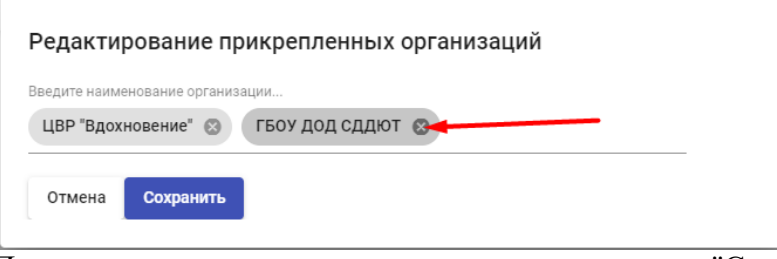

После этого пользователь должен нажать на кнопку "Сохранить".

# <span id="page-9-0"></span>**Работа с контентом Навигатора ДО**

Контент Навигатора ДО пополняется поставщиками образовательных услуг и сотрудниками РМЦ.

Поставщики публикуют в Навигаторе ДО:

- сведения о своей организации;
- сведения о программах дополнительного образования, которые они реализуют;
- анонсы проводимых мероприятий;
- новости.

Каждая такая публикация оформляется в виде заявки, одобрение которой означает ее публикацию.

РМЦ публикует в Навигаторе ДО:

- объявления;
- справочно-информационные материалы.

## <span id="page-10-0"></span>**Работа с заявками на публикацию сведений об организации**

#### <span id="page-10-1"></span>**Просмотр заявок на публикацию сведений об организации**

Для просмотра заявок на публикацию сведений об организациях, методист РМЦ в Рабочем кабинете Навигатора на боковой панели должен выбрать раздел "Заявки на публикацию организаций":

Заявки можно сортировать по номерам. Для этого надо нажать на стрелку рядом с названием колонки "Номер".

Заявку можно искать по ее номеру. Для этого в колонке "Номер" необходимо ввести номер искомой заявки.

Заявку можно искать по названию организации. Для этого в колонке "Наименование" необходимо начать вводить название организации целиком, или частично. По мере ввода будут отбираться организации, имеющие в названии введенную пользователем последовательность символов.

Заявки можно фильтровать по дате их создания. Для этого в колонке "Дата создания заявки. с" необходимо указать начальную дату создания заявок, а в колонке "по" конечную.

Заявки можно фильтровать из статусам. Для этого в колонке "Статус" необходимо выбрать интересующие статусы заявок.

#### <span id="page-10-2"></span>**Работа с заявкой на публикацию сведений об организации**

Нажав на гиперссылку с номером заявки, пользователь может посмотреть ее содержание.

Заявку в статусе "Новая" методист РМЦ может одобрить, тем самым разрешив публикацию сведений об организации в Навигаторе, либо отказать, указав причину отказа. В первом случае заявка переводится в статус "Опубликована", а во втором - в статус "В публикации отказано". Для заявок в статусе "Новая" реализован механизм сравнительного анализа данных, в котором значения, которые были изменены пользователем, отмечены розовым цветом. Это позволяет экономить время во время проверки. Чтобы одобрить заявку, методист РМЦ должен нажать на кнопку "Одобрить", для отказа - кнопку "Отклонить". В случае отказа Система попросит указать причину отказа.

После утверждения заявки, пришедшей от данной организации впервые, Навигатор автоматически устанавливает следующие слайдеры в следующее положение:

- "Отображать в навигаторе" = да;
- "Участие в ПФДО" = нет.

Это значит, что сведения об организации будут отображаться в публичной части Навигатора, но организация не сможет тарифицировать свои услуги в рамках программы ПФДО. Иначе после утверждения заявки необходимо открыть карточку организации и перевести в положение "да" слайдер "Участие в ПФДО".

Утверждение или отклонение новой заявки не меняет положение данных слайдеров.

## <span id="page-11-0"></span>**Работа с заявками на публикацию сведений об учебных программах**

#### <span id="page-11-1"></span>**Просмотр заявок на публикацию сведений о программе**

Для просмотра заявок на публикацию сведений о программе, методист РМЦ в Рабочем кабинете Навигатора на боковой панели должен выбрать раздел "Заявки на публикацию программ":

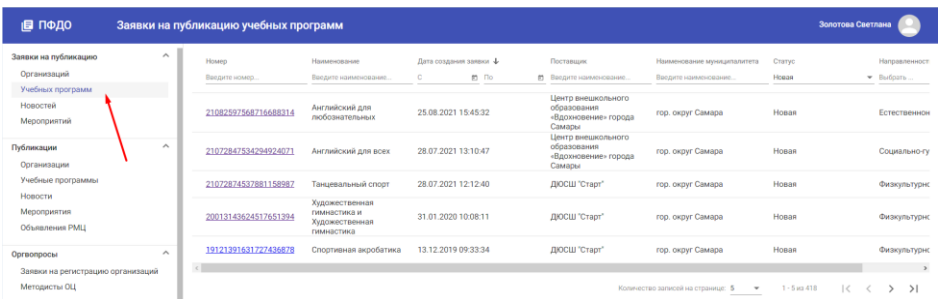

Заявки можно сортировать по номерам. Для этого надо нажать на стрелку рядом с названием колонки "Номер".

Заявку можно искать по ее номеру. Для этого в колонке "Номер" необходимо ввести номер искомой заявки.

Заявку можно искать по названию учебной программы. Для этого в колонке "Наименование" необходимо начать вводить название программы целиком, или частично. По мере ввода будут отбираться программы, имеющие в названии введенную пользователем последовательность символов.

Заявки можно фильтровать по дате их создания. Для этого в колонке "Дата создания заявки. с" необходимо указать начальную дату создания заявок, а в колонке "по" конечную.

Заявки можно фильтровать по организации. Для этого в колонке "Поставщик" необходимо начать вводить название организации целиком, или частично. По мере ввода будут

отбираться программы, поставщики которых в названии имеют введенную пользователем последовательность символов:

Заявки можно фильтровать из статусам. Для этого в колонке "Статус" необходимо выбрать интересующие статусы заявок.

Заявки можно фильтровать по направленностям учебных программ. Для этого в колонке "Направленность" необходимо выбрать интересующие направленности.

#### <span id="page-12-0"></span>**Работа с заявкой на публикацию сведений о программе**

Нажав на гиперссылку с номером заявки, пользователь может посмотреть ее содержание.

Заявку в статусе "Новая" методист РМЦ может одобрить, тем самым разрешив публикацию сведений о программе в Навигаторе, либо отказать, указав причину отказа. В первом случае заявка переводится в статус "Опубликована", а во втором - в статус "В публикации отказано". Для заявок в статусе "Новая" реализован механизм сравнительного анализа данных, в котором значения, которые были изменены пользователем, отмечены розовым цветом. Это позволяет экономить время на проверке данных заявки. Чтобы одобрить заявку, методист РМЦ должен нажать на кнопку "Одобрить", для отказа кнопку "Отклонить". В случае отказа Система попросит указать причину отказа.

После утверждения заявки на публикацию сведений о программе, пришедшей впервые, Навигатор автоматически устанавливает слайдер "Сертификация требованиям ПФДО" в положение нет. Это значит, что сведения о программе будут отображаться в публичной части Навигатора, но организация не сможет включить ее в реестр тарифицируемых в рамках программы ПФДО. Если организации разрешено включить данную программу в реестр тарифицируемых в рамках программы ПФДО, после утверждения заявки необходимо открыть карточку программы и перевести в положение "да" слайдер "Сертификация требованиям ПФДО". Утверждение или отклонение новой заявки не меняет положение слайдера.

## <span id="page-12-1"></span>**Работа с заявками на публикацию новостей**

#### <span id="page-12-2"></span>**Просмотр заявок на публикацию новостей**

Для просмотра новых заявок на публикацию новостей, методист РМЦ в Рабочем кабинете Навигатора на боковой панели должен выбрать раздел "Заявки на публикацию новостей". В этом реестре отображаются все заявки, поданные в РМЦ для утверждения. Заявки, прошедшие этап согласования, не отображаются в этом реестре.

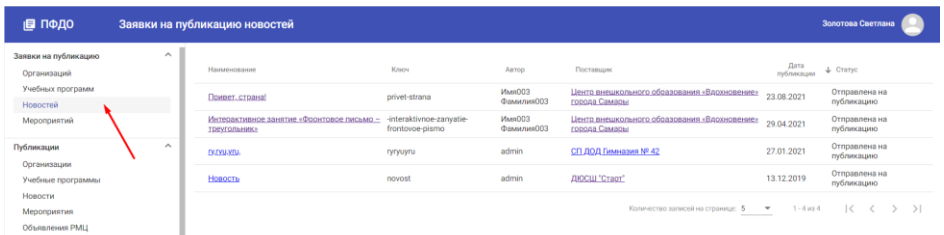

Заявки можно сортировать по:

- названиям новостных сообщений,
- ключам новостных сообщений,
- организациям, подавшим объявления.

#### <span id="page-13-0"></span>**Работа с заявкой на публикацию новости**

Нажав на гиперссылку с номером заявки, пользователь может посмотреть ее содержание.

Заявку в статусе "Новая" методист РМЦ может одобрить, тем самым разрешив публикацию новости в Навигаторе либо отказать, указав причину отказа. В первом случае заявка переводится в статус "Опубликована", а во втором - в статус "В публикации отказано". Чтобы одобрить заявку, методист РМЦ должен нажать на кнопку "Одобрить", для отказа - кнопку "Отклонить". В случае отказа Система попросит указать причину отказа.

## <span id="page-13-1"></span>**Работа с заявками на публикацию объявлений о мероприятиях**

#### <span id="page-13-2"></span>**Просмотр заявок на публикацию объявлений о мероприятиях**

Для просмотра новых заявок на публикацию объявлений о мероприятиях методист РМЦ в Рабочем кабинете Навигатора на боковой панели должен выбрать раздел "Заявки на публикацию мероприятий". В этом реестре отображаются все заявки, поданные в РМЦ для утверждения. Заявки, прошедшие этап согласования, не отображаются в этом реестре.

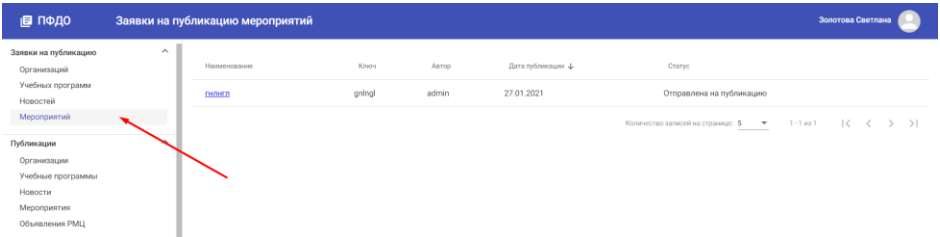

Заявки можно сортировать по:

• названиям объявлений:

- ключам объявлений;
- организациям, разместившим объявления.

#### <span id="page-14-0"></span>**Работа с заявкой на публикацию объявления о мероприятии**

Нажав на гиперссылку с номером заявки, пользователь может посмотреть ее содержание.

Заявку в статусе "Новая" методист РМЦ может одобрить, тем самым разрешив публикацию объявления о мероприятии в Навигаторе, либо отказать, указав причину отказа. В первом случае заявка переводится в статус "Опубликована", а во втором - в статус "В публикации отказано". Чтобы одобрить заявку, методист РМЦ должен нажать на кнопку "Одобрить", для отказа - кнопку "Отклонить". В случае отказа Система попросит указать причину отказа.

## <span id="page-14-1"></span>**Просмотр информации о поставщиках услуг дополнительного образования, опубликованной в Навигаторе ДО**

#### <span id="page-14-2"></span>**Реестр организаций**

Для просмотра информации о поставщиках услуг дополнительного образования, методист РМЦ должен выбрать раздел "Реестр организаций". Реестр представляет собой список организаций, информация о которых опубликована сейчас или была опубликована раньше в Навигаторе.

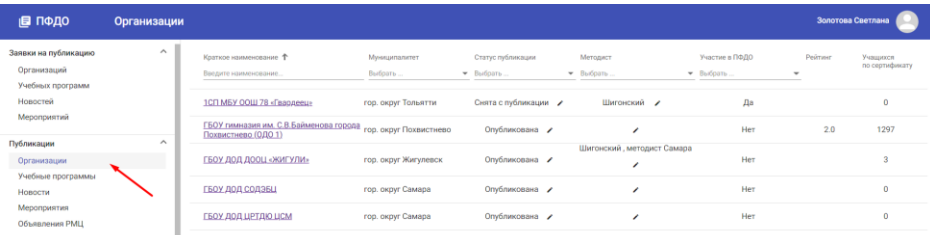

Организации можно сортировать по названиям. Для этого надо нажать на стрелку рядом с названием колонки "Наименование":

Организацию можно искать по ее названию. Для этого в колонке "Наименование" необходимо начать вводить название организации целиком, или частично. По мере ввода будут отбираться организации, имеющие в названии введенную пользователем последовательность символов:

Организации можно фильтровать по методистам ОЦ, за которыми они закреплены. Для этого в колонке "Методист" необходимо выбрать интересующих методистов.

#### <span id="page-14-3"></span>**Карточка организации**

Сведения об организации можно посмотреть в карточке организации, доступной по нажатию на гиперссылку с название организации в реестре организаций. Карточка организации разделена на две вкладки:

- "Организация", в которой пользователю представлены последние проверенные и утвержденные сведения об организации и
- "Заявки", в которой представлены заявки на публикацию сведений об организации, поданные данной организацией с возможностью их анализа. Здесь же пользователю дан механизм для работы с новыми заявками: возможность принять их или отклонить.

#### <span id="page-15-0"></span>**Работа с данными об организации**

Методист РМЦ может опубликовать сведения об организации в навигаторе ДО, а может снять их с публикации. Для этого на вкладке "Организация" карточки организации ему доступно поле "Статус публикации", где он должен указать соответствующее значение. Любое изменение статуса публикации сопровождается оповещением поставщика по электронной почте.

Методист РМЦ может закрепить данную организацию за конкретным методистом ОЦ. Для этого в поле "Методист" пользователь должен выбрать соответствующего методиста ОЦ.

Методист РМЦ может допустить организацию к участию в программе ПФДО. Для этого методист РМЦ должен правильно установить слайдер "участие в ПФДО".

## <span id="page-15-1"></span>**Просмотр информации об учебных программах, опубликованных в Навигаторе ДО**

#### <span id="page-15-2"></span>**Реестр программ**

Для просмотра информации о об учебных программах, реализуемых поставщиками услуг дополнительного образования, опубликованной в Навигаторе методист РМЦ должен выбрать раздел "Реестр программ". Реестр представляет собой список программ, информация о которых опубликована сейчас или была опубликована раньше в Навигаторе.

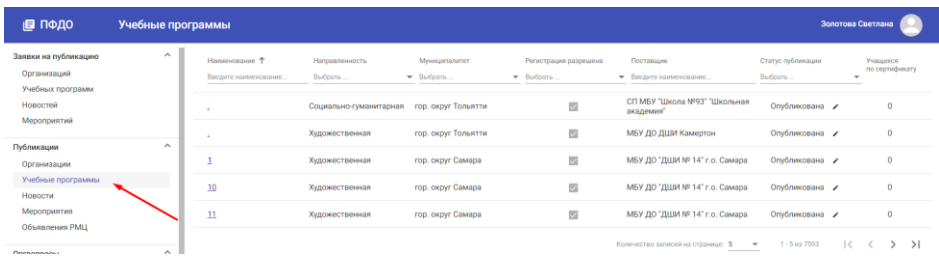

Программы можно сортировать по названиям. Для этого надо нажать на стрелку рядом с названием колонки "Наименование":

Программу можно искать по ее названию. Для этого в колонке "Наименование" необходимо начать вводить название программы целиком, или частично. По мере ввода будут отбираться программы, имеющие в названии введенную пользователем последовательность символов:

Программы можно фильтровать по направленностям. Для этого в колонке "Направленность" необходимо выбрать интересующие направленности.

Программы можно фильтровать по организациям, их реализующим. Для этого в колонке "Поставщик" необходимо начать вводить название организации целиком, или частично. По мере ввода будут отбираться программы, поставщики которых в названии имеют введенную пользователем последовательность символов:

#### <span id="page-16-0"></span>**Карточка учебной программы**

Сведения об учебной программе можно посмотреть в карточке программы, доступной по нажатию на гиперссылку с название программы в реестре учебных программ. Карточка программы разделена на три вкладки:

- "Программа", в которой пользователю представлены последние проверенные и утвержденные сведения об программе;
- "Дополнительно", в которой пользователь может увидеть дополнительные атрибуты учебной программы
- "Заявки", в которой представлены заявки на публикацию сведений о программе, поданные данной организацией с возможностью их анализа. Здесь же пользователю дан механизм для работы с новыми заявками: возможность принять их или отклонить.

#### <span id="page-16-1"></span>**Работа с данными об учебной программе**

Методист РМЦ может опубликовать сведения о программе в навигаторе ДО, а может снять их с публикации. Для этого на вкладке "Программа" карточки программы ему доступно поле "Статус публикации", где он должен указать соответствующее значение. Любое изменение статуса публикации сопровождается оповещением поставщика по электронной почте.

Методист РМЦ может указать сертификацию программы требованиям ПФДО. Для этого методист РМЦ должен правильно установить слайдер "Сертификация требованиям ПФДО".

#### <span id="page-16-2"></span>**Просмотр новостей**

Для просмотра новостей, опубликованных на данный момент в Навигаторе методист РМЦ в Рабочем кабинете Навигатора на боковой панели должен выбрать раздел "Новости". В этом реестре отображаются все новости, опубликованные в Навигаторе.

Новости можно сортировать по:

- Названиям новостей:
- Ключам новостных сообщений;
- Организациям, разместившим новости;
- Датам публикации новостей.

#### <span id="page-17-0"></span>**Работа с новостью**

Нажав на гиперссылку с названием новости, пользователь может посмотреть ее содержание, открыв карточку новости. Методисту РМЦ в этой карточке доступна возможность снятия новости с публикации. Для этого пользователь должен нажать на кнопку "Снять с публикации".

#### <span id="page-17-1"></span>**Просмотр объявлений о мероприятиях**

Для просмотра объявлений о мероприятиях, опубликованных на данный момент в Навигаторе, методист РМЦ в Рабочем кабинете Навигатора на боковой панели должен выбрать раздел "Мероприятия". В этом реестре отображаются все объявления о мероприятиях, опубликованные в Навигаторе.

Объявления о мероприятиях можно сортировать по:

- названиям мероприятий,
- ключам объявлений,
- организациям, разместившим объявления,
- датам публикации объявлений.

#### <span id="page-17-2"></span>**Работа с объявлением о мероприятии**

Нажав на гиперссылку с названием мероприятия, пользователь может посмотреть ее содержание, открыв карточку мероприятия. Методисту РМЦ в этой карточке доступна возможность снятия объявления о мероприятии с публикации. Для этого пользователь должен нажать на кнопку "Снять с публикации".

#### <span id="page-17-3"></span>**Просмотр объявлений РМЦ**

Для РМЦ реализован инструмент публикации объявлений. Реестр этих объявлений доступен в Навигаторе в разделе "Объявления". Для просмотра объявлений РМЦ, методист РМЦ в Рабочем кабинете Навигатора на боковой панели должен выбрать раздел "Объявления".

Объявления РМЦ можно сортировать по:

- названиям объявлений,
- ключам объявлений,
- датам публикации объявлений,
- статусам объявлений.

#### <span id="page-18-0"></span>**Работа с объявлением РМЦ**

Нажав на гиперссылку с названием объявления РМЦ, пользователь может посмотреть ее содержание, открыв карточку объявления. Методисту РМЦ в этой карточке доступны следующие действия:

- Отредактировать объявление;
- Перевести объявление из любого статуса в любой другой. Объявления в статусе "Опубликовано" отображаются в Навигаторе, объявления в других статусах - не отображаются.

#### <span id="page-18-1"></span>**Создание нового объявления РМЦ**

Для создания нового объявления РМЦ методист РМЦ должен в реестре объявлений нажать на кнопку "Добавить". В открывшемся редакторе объявлений необходимо заполнить поля:

- Заголовок объявления;
- Заглавное изображение объявления;
- Анонс объявления:
- Содержание объявления;
- Данные поисковой оптимизации, мета-теги:
	- o Title,
	- o Description,
	- o Keywords.

Содержание объявления оформляется в специальном редакторе, который имеет все необходимые для этого средства. После этого пользователь должен нажать на кнопку "Сохранить".

## <span id="page-18-2"></span>**Поддержка справочной информации в актуальном состоянии**

Методисту РМЦ предоставлен инструмент для редактирования справочной информации, размещенной в Навигаторе методист может:

 Править страницу справочной информации "Что такое Навигатор дополнительного образования?" Для этого методист должен открыть раздел "Страницы", нажать на

гиперссылку "Что такое Навигатор дополнительного образования?", в специальном редакторе поправить содержание страницы и сохранить внесенные изменения.

- Править текст справки для поставщиков, желающих подать заявление на включение их в реестр поставщиков услуг дополнительного образования. Для этого методист должен открыть раздел "Части страниц", нажать на гиперссылку "Как стать поставщиком услуг?", в специальном редакторе поправить содержание страницы и сохранить внесенные изменения.
- Править руководства пользователей. Для этого методист должен открыть раздел "Инструкции", нажать на гиперссылку с названием того руководства, которое необходимо поправить, в специальном редакторе поправить содержание страницы и сохранить внесенные изменения.

# <span id="page-19-0"></span>**Решение организационных задач, связанных с реализацией ПФДО в регионе**

Реализация персонифицированного финансирования ДО (ПФДО) в регионе состоит из следующих этапов:

- 1. Организационная и правовая подготовка: разработка методики и поддерживающих ее организационно-правовых актов;
- 2. Обучение участников, внедрение методики и контроль за ее внедрением;
- 3. Управление процессом персонифицированного финансирования.

## <span id="page-19-1"></span>**Принципы ПФДО**

Навигатор ДО позволяет реализовать различные методики реализации ПФДО в регионе с опорой на следующие принципы.

- Участниками ПФДО являются:
	- o муниципальные органы управления;
	- o региональный орган управления;
	- o дети и их родители;
	- o поставщики услуг дополнительного образования
- Расчет оплат между участниками ПФДО производится с помощью гарантийных обязательств (ГО). Гарантийные обязательства не являются деньгами: их нельзя свободно менять на что-то иное, кроме образовательных услуг, ими нельзя обмениваться, срок их расходования ограничен одним финансовым периодом.
- Гарантийными обязательствами в регионе распоряжается коллегиальный орган управления, представленный в Навигаторе ДО ролью под названием Региональный менеджер (методист РМЦ). Он же устанавливает единые правила ПФДО в регионе.
- Правила ПФДО едины в рамках каждого финансового периода (ФП), длительность которого устанавливается Региональным менеджером от одного месяца до одного года.
- Правила в каждом ФП включают в себя:
- o Перечень финансовых исполнителей (Финиспов), наделенных правами погашать использованные в процессе оплат гарантийные обязательства. Погашение означает обмен использованных гарантийных обязательств на деньги.
- o Перечень категорий сертификатов, активных в данном периоде. (Дети могут быть разделены на категории по различным признакам. Признаки могут быть произвольными, например, это могут быть различные категории по здоровью. В частном случае используется одна категория: общая).
- o Норматив обеспечения, утвержденный для каждой категории сертификатов.
- o Максимальное количество одновременно действующих договоров с оплатой по сертификату.
- Сертификаты ПФДО, закрепленные за конкретными детьми, в начале каждого ФП наделяются определенным объемом гарантийных обязательств в соответствии с утвержденным нормативом обеспечения для данного ФП.
- ГО могут быть израсходованы для оплаты обучения в рамках одного ФП без перехода в другой ФП.
- Ученик не может израсходовать ГО больше, чем количество средств на сертификате.
- Ученик не может единовременно оплачивать несколько образовательных курсов в количестве, превышающем максимально разрешенное число одновременно действующих договоров с оплатой по сертификату.
- Каждый ФП делится на отчетные периоды (ОП), в каждом из которых производится погашение ГО, использованных учениками для оплаты своего обучения.
- Расчет объемов ГО, необходимых для оплаты обучения учеников, производится на основе стоимости одного часа обучения, которая, в свою очередь, рассчитывается для каждой образовательной программы с помощью методики расчета нормативной стоимости отдельно.
- Финисп производит обмен использованных в процессе оплат гарантийных обязательств на деньги тем поставщикам услуг дополнительного образования, с которыми у него заключен договор на погашение ГО.
	- o Действие договора о погашении гарантийных обязательств между Финиспом и поставщиком распространяется на определенное количество ОП.
	- o Договор о погашении ГО может действовать неопределенный срок вплоть до момента его расторжения.

## <span id="page-20-0"></span>**Алгоритм внедрения ПФДО в регионе**

Внедрение ПФДО в регионе может происходить в несколько этапов.

#### <span id="page-20-1"></span>**Этап первый: внедрение учета персональных сертификатов**

На этом этапе производится массовая выдача персональных сертификатов ДО, смысл которой в том, чтобы научить контрагентов дополнительного образования пользоваться сертификатами при заключении договоров на обучение.

#### **Организационная подготовка**

- 1. Финансовый период устанавливается равным длительности учебного периода.
- 2. Ученики, чьи персональные данные есть в СГО и которые подходят по возрасту, получают персональные сертификаты.
- 3. В СГО открывается возможность зачисления с оплатой по сертификату, но
	- 1. вводится ограничение: один сертификат одно зачисление,
	- 2. выделение средств на сертификаты не производится.

#### **Зачисление учеников**

- 1. В Навигаторе ДО производится прием электронных заявок на обучение по программам ДО.
- 2. В СГО производится зачисление учеников с оплатой по сертификату на основании электронных или иных заявок.

#### **Закрытие отчетного периода**

1. Строится и отлаживается механизм оплаты обучения учеников, зачисленных по сертификату, и система отчетности (вне Навигатора ДО).

#### **Интеграция с ЕАИС ПФДО**

1. Налаживается механизм интеграции АИС "Сетевой Регион (Город). Образование" с ЕАИС ДО.

#### <span id="page-21-0"></span>**Этап второй: внедрение ПФДО в полном объеме**

#### **Организационная подготовка**

Для внедрения ПФДО в регионе необходимо решить следующие организационные задачи.

- 1. Избирается коллегиальный орган управления ПФДО, в который должны войти представители муниципалитетов и региона. От лица этого органа должен быть назначен представитель, которому будут даны права Регионального менеджера ПФДО в Навигаторе ДО для доступа в его рабочий кабинет.
- 2. Определяются границы финансового периода ПФДО, Региональный менеджер моделирует данный период в Навигаторе ДО.
- 3. Назначаются финансовые исполнители. Возможно, что это будут те же муниципальные органы управления и региональный орган, поскольку источник финансирования в ПФДО не меняется. Финиспам создаются учетные записи в Навигаторе ДО для доступа в их рабочие кабинеты.
- 4. Финансовым исполнителям в Навигаторе ДО назначаются права на погашение ГО в конкретном ФП.
- 5. Методист РМЦ определяет перечень тех организаций, которые получили право участвовать в программе ПФДО. Для каждой такой организации методист РМЦ в Навигаторе ДО делается отметку.
- 6. Финансовые исполнители заключают договора о погашении гарантийных обязательств с поставщиками образовательных услуг, допущенными до участия в программе ПФДО. Эти договора и срок их действия моделируются в Навигаторе ДО.
- 7. Региональный менеджер ПФДО в Навигаторе ДО указывает категории сертификатов, которые действительны в данном ФП и для каждой категории указывает норматив обеспечения.
- 8. Региональный менеджер в Навигаторе ДО устанавливает ограничение на количество учебных курсов ребенка, одновременно оплачиваемых в рамках ПФДО.
- 9. Региональный менеджер ПФДО в Навигаторе ДО производит начисление средств на сертификаты выбранных категорий с учетом норматива их обеспечения.
- 10. Уполномоченный для этого орган организует расчет стоимости одного часа обучения для всех организаций, участвующих в программе ПФДО и их учебных программ. Делается это вне Навигатора ДО.
- 11. Поставщики образовательных услуг получают результат расчета стоимости одного часа обучения и указывают эти данные в Навигаторе ДО.
- 12. Поставщики, заключившие с Финиспом договор на погашение гарантийных обязательств, в навигаторе ДО для каждой учебной группы указывают количество учебных часов, которые они планируют актировать в каждом отчетном периоде.

#### **Заключение договора и зачисление**

- 1. В Навигаторе ДО производится прием электронных заявок от населения на обучение по программам ДО.
- 2. В Навигаторе ДО для каждого ученика, желающего пройти обучение с оплатой по сертификату, создается проект соглашения об оплате, в котором поставщик указывает в какие отчетные периоды какое количество учебных часов планируется тарифицировать по цене одного часа обучения, указанного ранее в качестве базовой стоимости.
- 3. Навигатор ДО в автоматическом режиме производит проверку достаточности средств на сертификате для оплаты обучения ученика и соответствие количества учебных курсов ребенка наложенному в данном ФП ограничению.
- 4. Если проверка пройдена, поставщик имеет возможность заключить с учеником договор на обучение. Договор моделируется в Навигаторе ДО, после чего с сертификата ребенка списываются ГО в объеме, необходимом для предоплаты его обучения. Списание производится автоматически.
- 5. На основе договора об обучении ребенок может быть зачислен в учебную группу с оплатой по сертификату. Делается это в СГО так же, как делается сейчас.

#### **Закрытие отчетного периода**

- 1. В Навигаторе ДО поставщик указывает фактическое количество учебных часов, подлежащих тарификации для каждого ученика отдельно. При этом есть механизм массового заполнения данных на основе данных по каждой учебной группе.
- 2. Навигатор ДО автоматически создает счета на оплату.
- 3. Поставщик в Навигаторе ДО направляет полученные счета на проверку Финиспу.
- 4. Финсип проверяет расчеты по каждой учебной группе и акцептует в Навигаторе ДО счета на оплату.
- 5. Навигатор ДО автоматически делает проводку с предоплатного счета ученика на счет его оплаты, при этом неизрасходованный остаток средств (если такой появился) возвращается на счет сертификата.
- 6. После акцептования всех счетов поставщика, Финисп производит их погашение. Делает это он вне Навигатора ДО.

#### <span id="page-23-0"></span>**Мониторинг процесса ПФДО**

В процессе реализации ПФДО каждый участник ПФДО имеет доступ к своему модулю отчетов, в котором реализован механизм получения и отображения информации, необходимой ему для принятия оперативных и стратегических решений.

# <span id="page-23-1"></span>**Инструменты реализации ПФДО в регионе**

Для реализации ПФДО в регионе методисту РМЦ даны следующие инструменты:

- Реестр финансовых периодов;
- Реестр категорий сертификатов;
- Инструмент выдачи сертификатов через заявки пользователей;
- Инструмент обеспечения сертификатов гарантийными обязательствами;
- Реестр финансовых исполнителей;
- Инструмент для моделирования договорных отношений между финансовыми исполнителями и поставщиками услуг дополнительного образования на погашение гарантийных обязательств.

## <span id="page-23-2"></span>**Работа с реестром финансовых периодов и реестром категорий сертификатов**

Реестр финансовых периодов с реестром категорий сертификатов объединен в одной таблице, в которой по горизонтали идет перечень финансовых периодов, по вертикали перечень категорий, а на пересечении в ячейках таблицы указан:

 признак действия конкретной категории сертификатов в конкретном финансовом периоде,

 норматив обеспечения данной категории сертификатов, если признак действия положительный.

Данная форма позволяет моделировать финансовые периоды и категории сертификатов. Для открытия формы методист РМЦ должен выбрать раздел "Реестр категорий сертификатов".

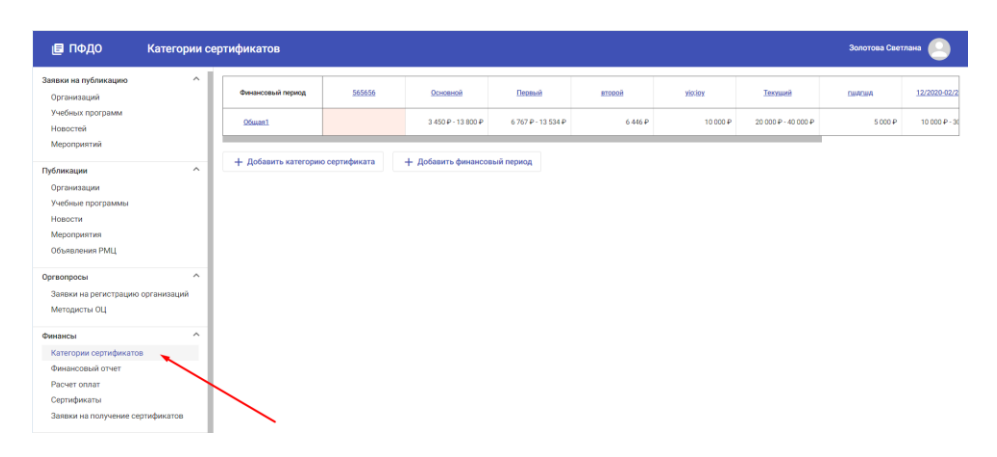

#### <span id="page-24-0"></span>**Моделирование финансового периода**

Для моделирования нового финансового периода в реестре финансовых периодов пользователь должен нажать на кнопку "Добавить финансовый период":

В открывшемся окне пользователь должен указать завершение финансового периода (если период создается впервые, то и начало). Началом нового финансового периода является первый день месяца, выбранного в качестве начала ФП, а концом - последний день месяца, выбранного в качестве конца ФП. Длительность финансового периода не может быть меньше одного месяца и больше одного календарного года. Началом нового периода является день, следующий за окончанием последнего периода. Указав границы периода, пользователь должен нажать на кнопку "Создать", после чего будет создан новый финансовый период. Финансовый период разделен на отчетные, каждый из которых длится ровно один месяц.

#### <span id="page-24-1"></span>**Просмотр свойств ФП**

Посмотреть свойства финансового периода можно в карточке финансового периода на боковой вкладке, которая открывается, если кликнуть по названию финансового периода.

#### <span id="page-24-2"></span>**Удаление ФП**

Финансовый период, созданный последним по ошибке, можно удалить, если пользователь не сделал дополнительных действий: не распространил на него действие категорий сертификатов и(или) полномочия финансовых исполнителей. Для удаления последнего финансового периода в его карточке необходимо кликнуть по кнопке с тремя точками, и в появившемся выпадающем меню выбрать пункт "Удалить".

#### <span id="page-25-0"></span>**Моделирование категории сертификатов**

Для создания новой категории сертификатов пользователь в реестре категорий сертификатов должен нажать на кнопку "Добавить категорию сертификата". В открывшейся форме пользователь должен указать название категории и ее описание, после чего нажать на кнопку "Создать". В результате этих действий будет создана новая категория сертификатов.

#### <span id="page-25-1"></span>**Редактирование свойств категории сертификатов в карточке категории**

Для просмотра и редактирования свойств категории сертификатов пользователь должен кликнуть на название категории в реестре категорий сертификатов. В открывшейся карточке категории сертификатов, расположенной на боковой панели, будут представлены атрибуты данной категории с возможностью их редактирования. Для изменения значения конкретного атрибута необходимо по нему кликнуть. В результате пользователю открывается возможность изменить значение атрибута и сохранить сделанные изменения, нажав на кнопку с изображением "галочки". Если требуется "откатить" сделанные изменения, пользователь может нажать на кнопку с изображением "крестика". В таком случае данные, введенные пользователем, не будут сохранены.

#### <span id="page-25-2"></span>**Распространение действия категории сертификатов на финансовый период**

Категория сертификатов, созданная методистом РМЦ, действительна для всех финансовых исполнителей, но ее действие не распространяется ни на один финансовый период. Сертификаты категории, чье действие не распространяется на конкретный финансовый период, не участвуют в распределении гарантийных обязательств в данном финансовом периоде, Действие категории сертификатов в конкретном финансовом периоде в справочнике категорий обозначается цветовой маркировкой:

- белый цвет ячейки говорит о том, что данная категория действительна в конкретном финансовом периоде,
- розовый цвет ячейки говорит о том, что данная категория недействительна в конкретном финансовом периоде.

Для изменения действия категории сертификатов в конкретном финансовом периоде необходимо кликнуть по соответствующей ячейке, находящейся на пересечении требуемой категории и финансового периода. В результате на боковой панели откроется информация о данной категории в данном финансовом периоде.

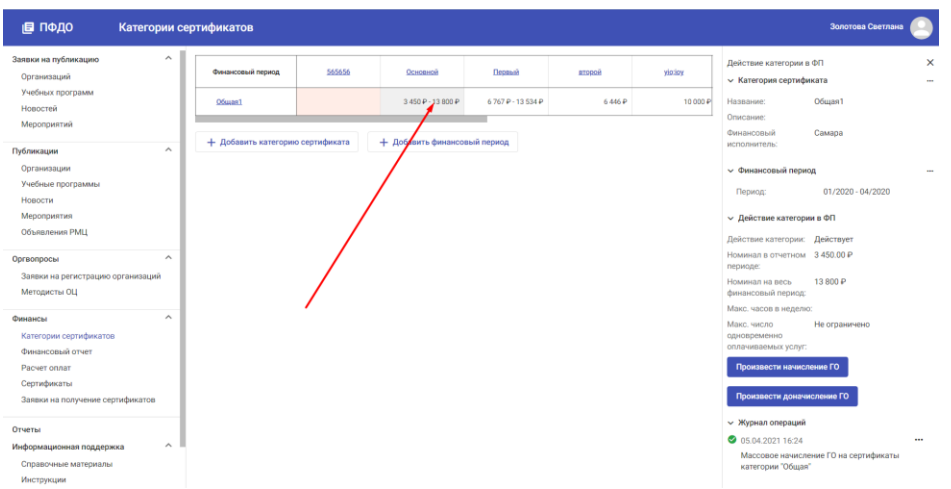

В этой форме пользователь может изменить как свойства самой категории, так и ее действие в конкретном финансовом периоде с помощью редактирования соответствующих полей. Например, для изменения действия категории в финансовом периоде необходимо кликнуть на значение атрибута "Действие категории". В результате пользователю будет доступен выбор двух значений: "Действует" и "Не действует". Пользователь должен выбрать требуемое значение и нажать на кнопку с изображением "галочки". В результате этого изменения, сделанные пользователем, будут сохранены.

#### <span id="page-26-0"></span>**Моделирование нормы обеспечения категории сертификатов**

Для определенной категории сертификатов методист РМЦ может указать норму обеспечения в те финансовые периоды, когда данная категория считается действующей. Норма - это количество гарантийных обязательств, выделяемых на сертификаты конкретной категории в конкретном финансовом периоде, выраженная в денежном эквиваленте. Норма может быть отнесена на каждый отчетный период и на весь финансовый период в целом. Средства, выделяемые на весь финансовый период, складываются из средств, выделяемых на каждый отчетный период. ИС автоматически считает норму для всего финансового периода целиком, перемножая ежемесячную норму на количество месяцев в финансовом периоде.

Для моделирования нормы обеспечения категории сертификатов пользователь в реестре категорий сертификатов должен кликнуть по ячейке, расположенной на пересечении названия категории и требуемого финансового периода. В результате этих действий на боковой панели откроется карточка категории сертификатов в конкретном ФП. В этой карточке поле "Номинал в отчетном периоде" доступно для редактирования. Используя стандартный способ редактирования атрибутов, пользователь указывает норму обеспечения на месяц. После сохранения введенного значения ИС автоматически рассчитает норматив обеспечения на весь финансовый период и отобразит полученное значение в поле "Номинал на весь финансовый период:". В этой форме пользователь может указать максимальное количество учебных часов в неделю, которые ученик, владеющий сертификатом данной категории, может прослушать бесплатно. Однако,

данная информация несет, скорее, справочный характер, и не учитывается при расчете стоимости обучения.

#### <span id="page-27-0"></span>**Моделирование норматива на количество одновременно оплачиваемых договоров по сертификату**

Если в регионе установлено ограничение на максимальное количество договоров, которые одновременно можно оплачивать с помощью сертификата, для моделирования этого ограничения для конкретной категории сертификатов в конкретном финансовом периоде пользователь в карточке категории сертификатов в конкретном ФП в поле "Макс. число одновременно оплачиваемых услуг" должен указать это значение.

#### <span id="page-27-1"></span>**Удаление категории сертификатов**

Категория сертификатов, созданная по ошибке, может быть удалена из справочника. Для этого в карточке категории на боковой панели необходимо кликнуть по кнопке с тремя точками, в выпадающем меню выбрать кнопку "Удалить " и нажать на нее.

#### <span id="page-27-2"></span>**Массовое зачисление средств на сертификаты конкретной категории в конкретном ФП**

В карточке категории сертификатов в конкретном ФП пользователю доступен механизм массового зачисления средств на сертификаты данной категории в данном ФП в соответствии с нормативом, установленным для данной категории в данном ФП. Операция массового зачисления вызывается по кнопке "Произвести начисление ГО". В результате этой операции на сертификаты выбранной категории будет произведено массовое зачисление гарантийных обязательств, трата которых будет возможна в выбранном ФП.

#### <span id="page-27-3"></span>**Массовое доначисление средств на сертификаты конкретной категории в конкретном ФП**

С момента массового начисления средств на сертификаты определенной категории в конкретном ФП может пройти какое-то время, в течение которого могут быть зарегистрированы новые сертификаты той же категории, не обеспеченные гарантийными обязательствами. Для обеспечения вновь зарегистрированных сертификатов гарантийными обязательствами в карточке категории сертификатов в конкретном ФП пользователю доступна кнопка "Произвести доначисление ГО". В результате этой операции на сертификаты данной категории, ранее не обеспеченных гарантийными обязательствами в данном ФП, будет произведено начисление.

#### <span id="page-27-4"></span>**Просмотр журнала массовых операций с сертификатами конкретной категории в конкретном ФП**

В карточке категории сертификата в конкретном ФП можно увидеть перечень массовых операций по обеспечению сертификатов данной категории в данном ФП. Для этого необходимо открыть журнал массовых операций.

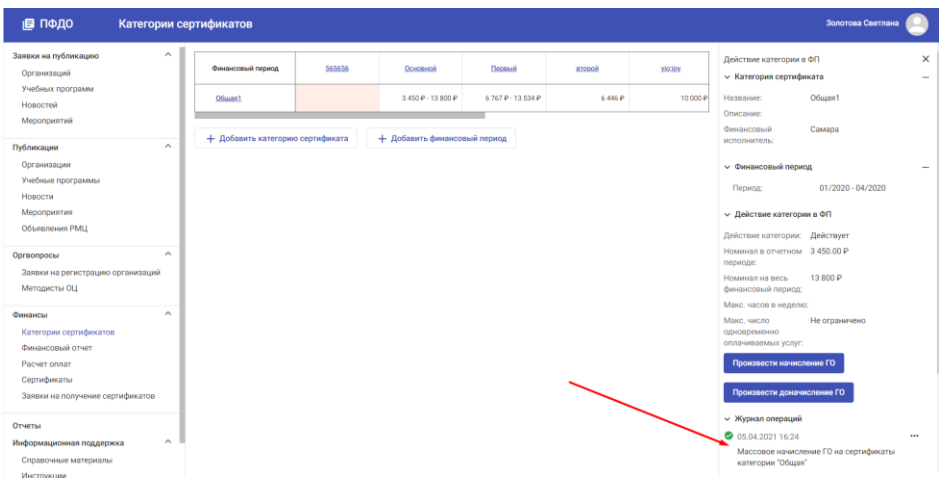

#### <span id="page-28-0"></span>**Сторнирование последней массовой операции по начислению средств на сертификаты**

Последняя массовая операция, если она была сделана по ошибке, может быть сторнирована. Для этого пользователю в журнале операций напротив последней операции доступна кнопка с тремя точками, нажатие на которую открывает меню, в котором есть элемент под названием "Удалить". Активация этого пункта меню приводить к отмене последней массовой операции, если такое будет возможно.

## <span id="page-28-1"></span>**Работа с финансовыми исполнителями**

Для открытия списка финансовых исполнителей пользователь должен выбрать раздел "Финансовый отчет". Реестр финансовых исполнителей выполнен в виде финансового отчета, построенный для конкретной категории сертификатов за конкретный финансовый период. Поэтому перед тем, как открыть отчет, пользователь должен указать категорию сертификатов и финансовый период, для которых он желает построить этот отчет.

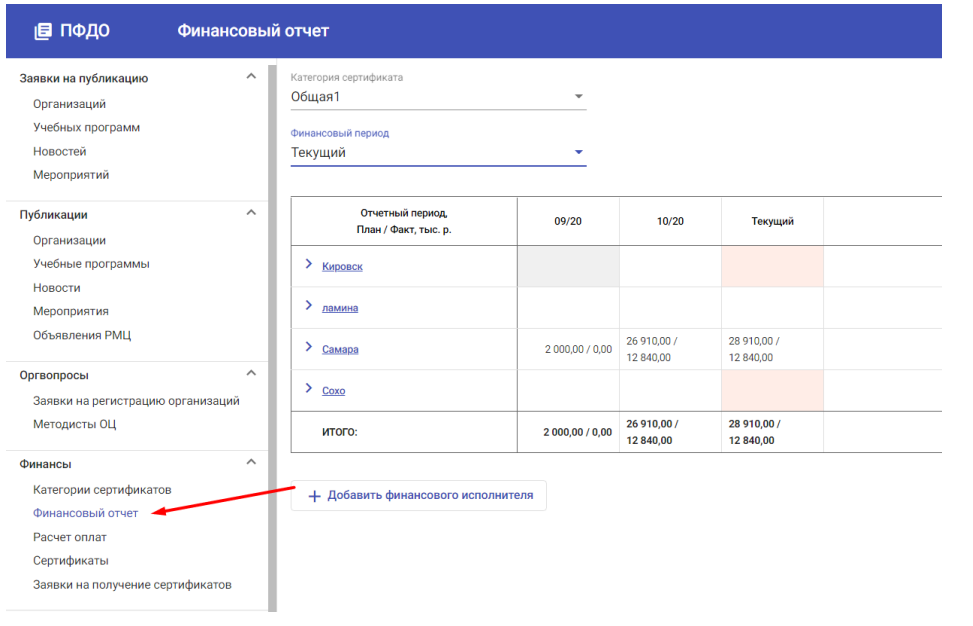

Отчет представляет из себя таблицу, в которой по горизонтали развернут список отчетных периодов выбранного финансового периода, по вертикали - список финансовых исполнителей, а на пересечении - планируемые и фактические объемы ГО, требующие погашения данным финиспом в конкретном ОП. Кроме того, есть колонка с названием ФП, в ячейках которой указан признак наличия полномочий у конкретного финиспа в данном ФП, Если полномочий у финиспа в данном ФП нет, то соответствующая ячейка таблицы покрашена в розовый цвет. Если у финиспа в данном ФП есть полномочия на погашение гарантийных обязательств, то соответствующая ячейка таблицы содержит агрегацию данных по отчетным периодам данного ФП.

Каждая строка с названием финансового исполнителя может быть раскрыта в вертикальный список поставщиков образовательных услуг, с которыми у данного финиспа заключен договор на погашение ГО. В таком случае в ячейке на пересечении ОП и названия поставщика будет выведена информация о размере планируемых и фактических объемов гарантийных обязательств, требующих погашения в данном ОП данному поставщику.

В данном реестре пользователь может:

- добавлять новых финансовых исполнителей
- назначать полномочия финансовым исполнителям в конкретных финансовых периодах
- регистрировать новые договоры между финансовыми исполнителями и поставщиками на погашение гарантийных обязательств

#### <span id="page-29-0"></span>**Моделирование финансового исполнителя**

Для моделирования нового финансового исполнителя необходимо нажать на кнопку "Добавить финансового исполнителя". В открывшейся форме пользователь должен

указать его атрибуты, после чего нажать на кнопку "Создать". Отдельно требует комментария сценарий связывания карточки финансового исполнителя с учетной записью пользователя Навигатора ДО. Учетную запись пользователю должен завести администратор Навигатора ДО, а выбирать ее из длинного писка учетных записей при создании карточки финансового исполнителя удобно с помощью адреса электронной почты, связанного с учетной записью. В результате этих действий будет создана карточка нового финансового исполнителя.

#### <span id="page-30-0"></span>**Просмотр и редактирование информации о финансовом исполнителе**

Для просмотра информации о финансовом исполнителе пользователь в реестре финансовых исполнителей должен кликнуть по названию финансового исполнителя. На боковой панели откроется карточка финансового исполнителя с возможность редактировать его атрибуты. Для изменения значения атрибута необходимо кликнуть на значение, которое требуется изменить. В результате этого действия пользователю открывается возможность изменить значение атрибута и сохранить сделанные изменения, нажав на кнопку с изображением "галочки". Если требуется "игнорировать" сделанные изменения, пользователь может нажать на кнопку с изображением "крестика". В таком случае новые данные, введенные пользователем, будут проигнорированы.

#### <span id="page-30-1"></span>**Удаление сведений о финансовом исполнителе**

Информация о финансовом исполнителе, созданная оп ошибке, может быть удалена, если пользователь не дал ему полномочия хотя бы в одном из ФП. Для этого в карточке финансового исполнителя на боковой панели необходимо кликнуть по кнопке с тремя точками, в выпадающем меню выбрать кнопку "Удалить " и нажать на нее.

#### <span id="page-30-2"></span>**Моделирование полномочий финансового исполнителя в конкретном финансовом периоде**

Полномочия финансовых исполнителей распространяются на конкретные финансовые периоды. Для изменения полномочий финансового исполнителя в конкретном финансовом периоде необходимо кликнуть по соответствующей ячейке, находящейся на пересечении финансового исполнителя и финансового периода. В результате на боковой панели откроется информация о финансовом исполнителе и его полномочиях в данном финансовом периоде. В этой форме пользователь может изменить как атрибуты самого финансового исполнителя, так и его полномочия в конкретном финансовом периода с помощью редактирования соответствующих полей. Например, для изменения полномочий финансового исполнителя в финансовом периоде необходимо кликнуть на значение атрибута "Наличие полномочий". В результате пользователю будет доступен выбор двух значений: "Имеются" и "Не имеются". Пользователь должен указать требуемое значение и нажать на кнопку с изображением "галочки". В результате этого изменения, сделанные пользователем, будут сохранены.

## <span id="page-31-0"></span>**Моделирование участия поставщика в программе ПФДО**

#### <span id="page-31-1"></span>**Просмотр реестра поставщиков, с которыми заключены договора о погашении ГО**

Если кликнуть по стрелке рядом с названием финансового исполнителя в реестре финансовых исполнителей, можно раскрыть вертикальный список поставщиков образовательных услуг, с которыми у данного финиспа заключены договора о погашении ГО.

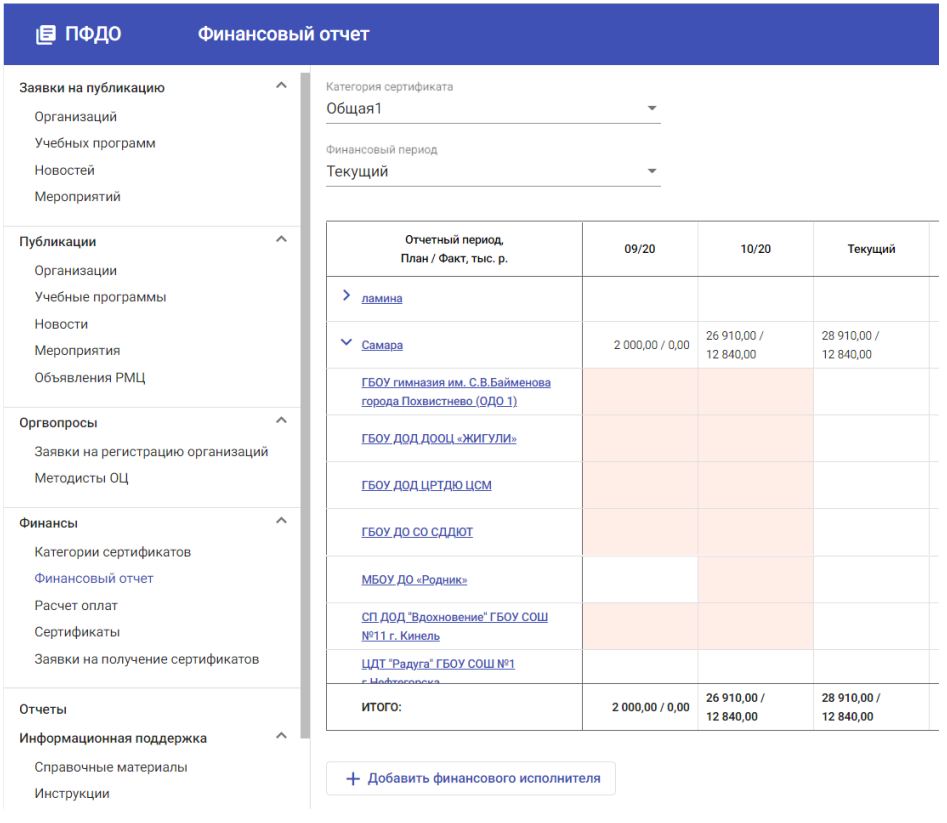

В таблице, которая при этом раскрывается, на пересечении строки с названием поставщика и колонки с названием отчетного периода расположена ячейка, чей цвет моделирует наличие договорных отношений между финансовым исполнителем и поставщиком в данном конкретном отчетном периоде. Если договор в данном ОП действует, ячейка белого цвета, если не действует - розового. Кроме того, если договор действует, то в ячейке указывается объем гарантийных обязательств, представленных на погашение данным конкретным поставщиком в данном конкретном отчетном периоде.

#### <span id="page-31-2"></span>**Моделирование договора с поставщиком о погашении ГО**

Для обмена гарантийных обязательств ПФДО, полученных поставщиком образовательных услуг в качестве оплаты на их денежный эквивалент, поставщик должен заключить договор с финансовым исполнителем, имеющим соответствующие полномочия. Этот договор называется договором о погашении гарантийных обязательств ПФДО. Договор заключается на конкретный срок, состоящий из набора отчетных периодов. Это значит, что действие договорных отношений может начаться в любом месяце (не обязательно в начале финансового периода) и закончиться - в любом (не обязательно в конце финансового периода).

Для моделирования договорных отношений между финансовым исполнителем и поставщиком, в карточке финансового исполнителя необходимо нажать на кнопку "Добавить участника программы ПФДО". В открывшейся форме необходимо выбрать поставщика, с которым заключен договор, после чего нажать на кнопку "Создать". В результате этого поставщик будет добавлен в список поставщиков, с которыми у данного финиспа заключены договора о погашении ГО.

#### <span id="page-32-0"></span>**Моделирование срока действия договора о погашении ГО**

Для моделирования действия договора в конкретном отчетном периоде необходимо кликнуть по соответствующей ячейке, находящейся на пересечении поставщика и отчетного периода. В результате на боковой панели откроется информация о поставщике и о действии договорных отношений с ним в данном отчетном периоде. В этой форме пользователь может изменить действие договорных отношений в конкретном финансовом периода с помощью редактирования поля "Участие". Пользователю доступен выбор двух значений: "Участвует" и "Не участвует". Пользователь должен выбрать требуемое значение и нажать на кнопку с изображением "галочки". В результате этого изменения, сделанные пользователем, будут сохранены.

## <span id="page-32-1"></span>**Просмотр расходов на обучение**

Методист РМЦ может посмотреть объем денежных средств, необходимых для погашения гарантийных обязательств по каждому поставщику с детализацией вплоть до учебных групп поставщика. Для этого пользователю доступен отчет "Расчет оплат". Открыв данную форму, пользователь должен указать поставщика и интересующий его ФП, В результате будет построен отчет, в котором расходы на погашение ГО будут разбиты по отчетным периодам, программам ДО и учебным группам поставщика.

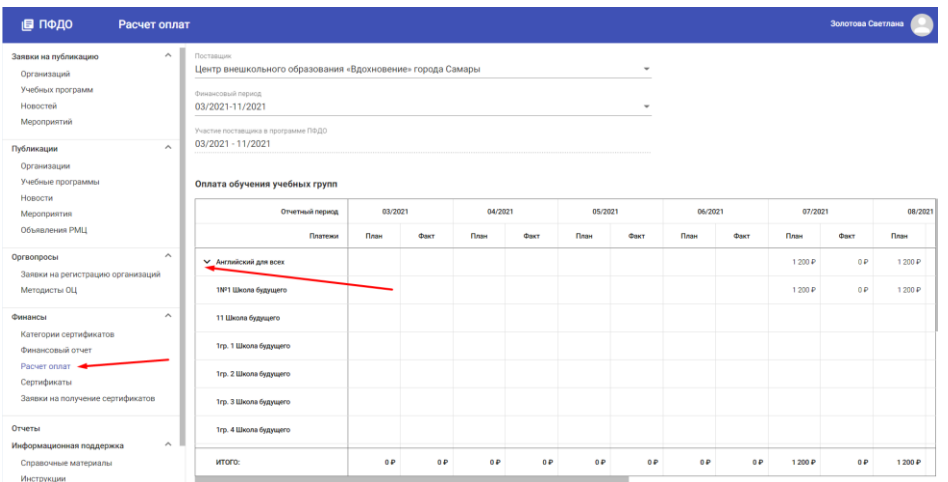

Данный отчет также доступен пользователю контекстно из:

- карточки поставщика в реестре финансовых исполнителей;
- участия поставщика в отчетном периоде.

## <span id="page-33-0"></span>**Работа с сертификатами ДО**

#### <span id="page-33-1"></span>**Реестр сертификатов ДО**

Для просмотра информации о сертификатах ДО, выданных ученикам, методист РМЦ должен выбрать раздел "Сертификаты".

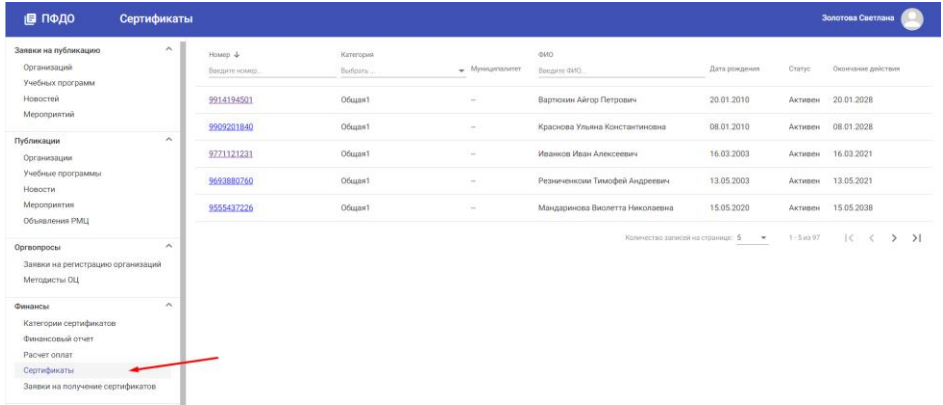

Поиск сертификата можно делать по его номеру или по ФИО ребенка.

Сортировку сертификатов можно выполнить по категориям. Для этого в колонке "Категория" необходимо выбрать требуемую.

#### <span id="page-33-2"></span>**Карточка сертификата ДО**

Сведения о сертификате ДО можно посмотреть в карточке сертификата, доступной по нажатию на гиперссылку с номером сертификата в реестре сертификатов.

В карточке указаны: ФИО ребенка, дата его рождения, номер и категория сертификата, дата его выдачи, дата активации, статус, а также движение гарантийных обязательств (ГО).

Движение ГО по сертификату показывается по каждому финансовому периоду отдельно. Для просмотра движения ГО необходимо указать требуемый финансовый период.

В карточке сертификата можно произвести начисление ГО на данный сертификат. При этом должны выполниться следующие условия:

- сертификат должен быть активен в выбранный финансовый период;
- категория сертификата должна быть активной в выбранный финансовый период.

Следует быть внимательным, чтобы не сделать начисление дважды: проверки на повторное начисление не существует. Однако, если начисление сделано неверно, его можно отменить. Для этого в колонке Действия. пользователю доступна кнопка "Отменить", нажатие на которую производит отмену начисления через операцию сторнирования.

## <span id="page-34-0"></span>**Инструмент построения отчетов**

## <span id="page-34-1"></span>**Отчет "Опубликованные программы"**

Для построения данного отчета пользователь должен выбрать пункт меню Опубликованные программы, расположенный в разделе "Отчеты".

В данном отчете можно увидеть количество учебных программ, опубликованных в Навигаторе ДО, по каждой организации дополнительного образования, прошедшей фильтр. Отбор организаций производится на основании фильтра, в котором пользователь может указать что-то одно:

- либо территориальное управление;
- либо муниципальное образование;
- либо методиста ОЦ.

Если пользователь выбрал территориальное управление, в отчет попадают организации, которые подотчетны данному территориальному управлению.

Если пользователь выбрал методиста ОЦ, в отчет попадают организации, которые закреплены за данным методистом.

Если пользователь выбрал муниципальное образование, в отчет попадают организации, которые подотчетны управлению образования данного муниципального образования.

Если пользователь не использует фильтр, то в отчет попадают все организации Навигатора ДО.

В отчете можно увидеть количество заявок на публикацию сведений о программах, отклоненных по тем или иным причинам, а также количество программ, которые ушли в архив. Количество таких заявок и программ отображается в соответствующих столбцах. При этом, если программа опубликована, но последняя заявка на ее публикацию была отклонена, то, с одной стороны, программа будет учтена в количестве опубликованных программ, а с другой, - заявка на ее публикацию будет посчитана в количествен отклоненных заявок.

Внешний вид отчета:

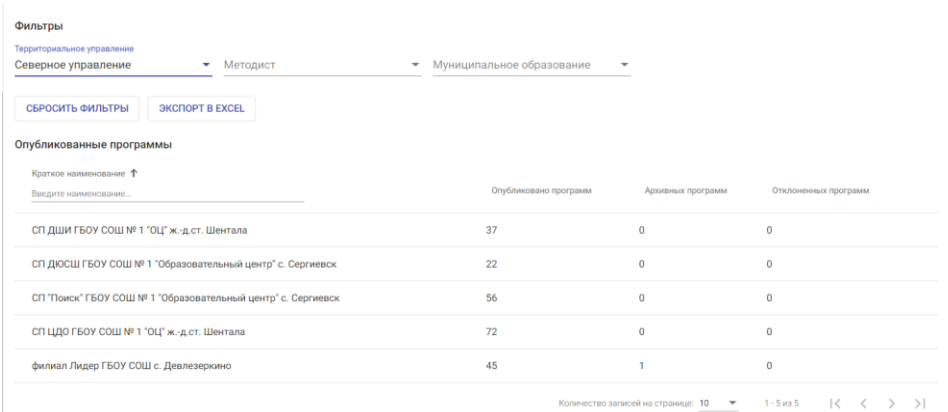

## <span id="page-35-0"></span>**Отчет "Организации"**

Для построения данного отчета пользователь должен выбрать пункт меню "Мастер отчетов" в разделе "Отчеты" и указать шаблон отчета: "Организации".

В данном отчете для каждой организации дополнительного образования, прошедшей фильтр, и для любого отчетного периода можно увидеть количество договоров с оплатой гарантийными обязательствами ПФДО. Отбор организаций производится на основании фильтра, в котором пользователю доступно для выбора муниципальное образование.

Если пользователь выбрал муниципальное образование, в отчет попадают только те организации, которые подотчетны управлению образования данного муниципального образования.

Если пользователь не выбрал муниципальное образование, в отчет попадают все организации из Навигатора ДО.

Далее пользователь должен указать отчетный период.

Внешний вид отчета:

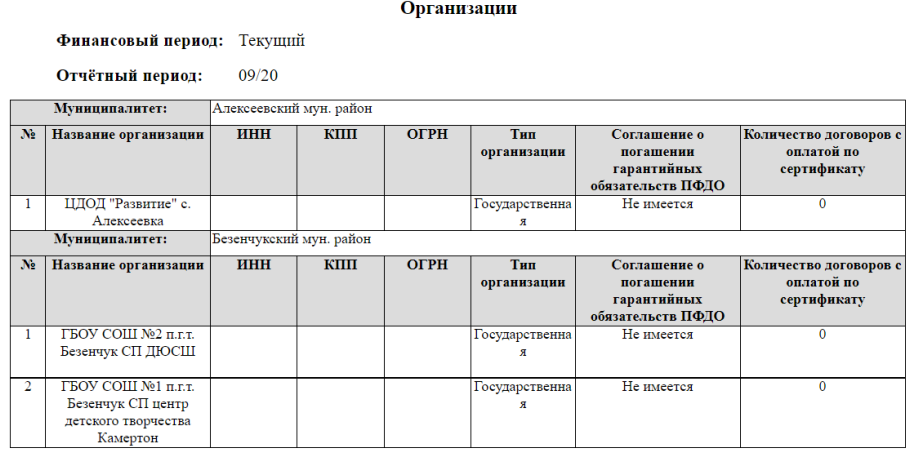

## <span id="page-36-0"></span>**Отчет "Учебные программы организаций"**

Для построения данного отчета пользователь должен выбрать пункт меню "Мастер отчетов" в разделе "Отчеты" и указать шаблон отчета: "Учебные программы организаций".

В данном отчете для каждой организации дополнительного образования, прошедшей фильтр, и для любого отчетного периода можно увидеть список программ дополнительного образования и количество договоров с оплатой гарантийными обязательствами ПФДО. Отбор организаций производится на основании фильтра, в котором пользователю доступно для выбора муниципальное образование.

Если пользователь выбрал муниципальное образование, в отчет попадают только те организации, которые подотчетны управлению образования данного муниципального образования.

Если пользователь не выбрал муниципальное образование, в отчет попадают все организации из Навигатора ДО.

Далее пользователь должен указать финансовый период.

Внешний вид отчета:

#### Учебные программы организаций

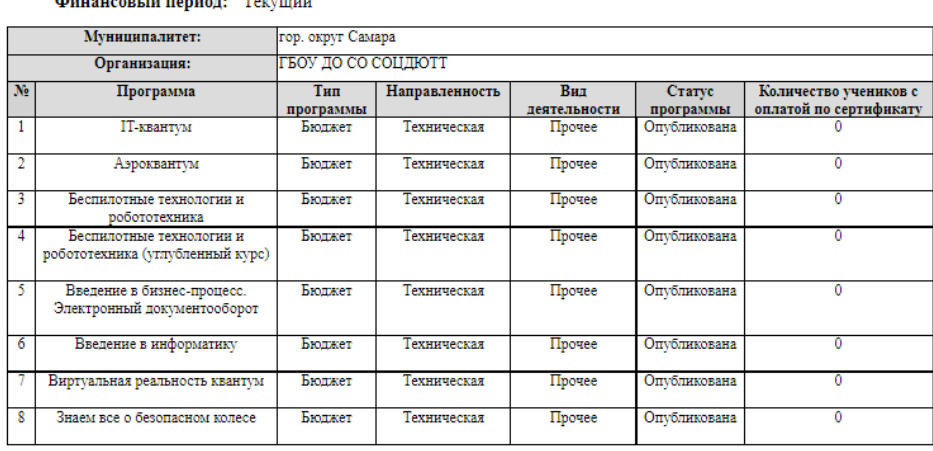

## <span id="page-37-0"></span>**Отчет "Количество зачислений по направленностям (по конкретным организациям)"**

Для построения данного отчета пользователь должен выбрать пункт меню "Мастер отчетов" в разделе "Отчеты" и указать шаблон отчета: "Количество зачислений по направленностям (по конкретным организациям)".

В данном отчете для каждой организации дополнительного образования, прошедшей фильтр, и для любого финансового периода можно увидеть количество договоров с оплатой гарантийными обязательствами ПФДО, сгруппированных по образовательным направленностям. Отбор организаций производится на основании фильтра, в котором пользователю доступно для выбора муниципальное образование.

Если пользователь выбрал муниципальное образование, в отчет попадают только те организации, которые подотчетны управлению образования данного муниципального образования.

Если пользователь не выбрал муниципальное образование, в отчет попадают все организации из Навигатора ДО.

Далее пользователь должен указать финансовый период.

Внешний вид отчета:

#### Количество зачислений по направленностям (по конкретным организациям)

Финансовый период: Текущий

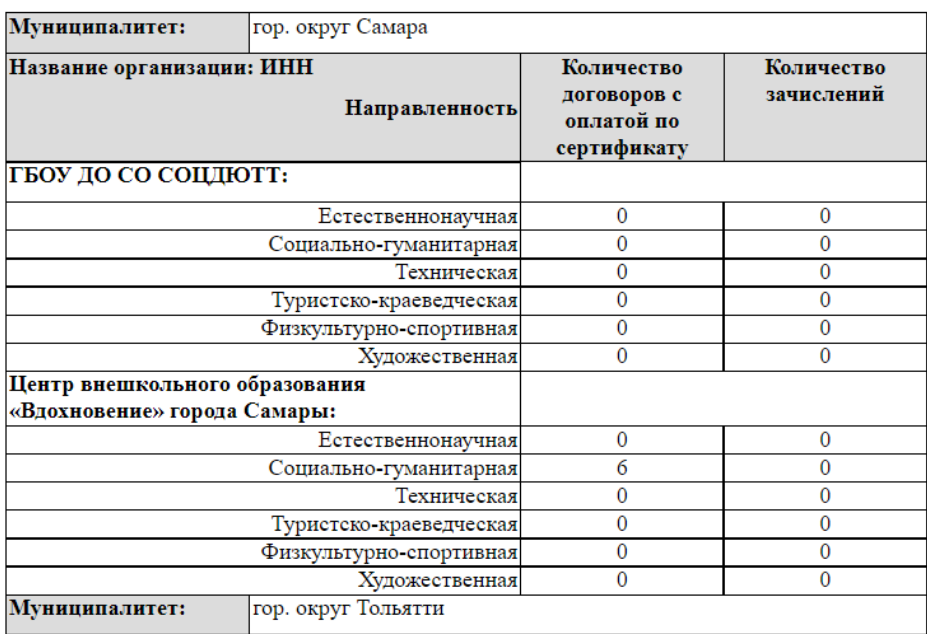

## <span id="page-38-0"></span>**Отчет "Количество зачислений по направленностям (по типу организации)"**

Для построения данного отчета пользователь должен выбрать пункт меню "Мастер отчетов" в разделе "Отчеты" и указать шаблон отчета: "Количество зачислений по направленностям (по типу организации)".

В данном отчете для каждого типа организации дополнительного образования (государственная, муниципальная и частная), прошедших фильтр, и для любого финансового периода можно увидеть:

- количество сертификатов, используемых для оплаты обучения
- количество договоров с оплатой гарантийными обязательствами ПФДО
- количество зачислений,

сгруппированных по образовательным направленностям.

Отбор организаций производится на основании фильтра, в котором пользователю доступно для выбора муниципальное образование.

Если пользователь выбрал муниципальное образование, в отчет попадают только те организации, которые подотчетны управлению образования данного муниципального образования.

Если пользователь не выбрал муниципальное образование, в отчет попадают все организации из Навигатора ДО.

Далее пользователь должен указать финансовый период.

#### Внешний вид отчета:

#### Количество зачислений по направленностям (по типу организации)

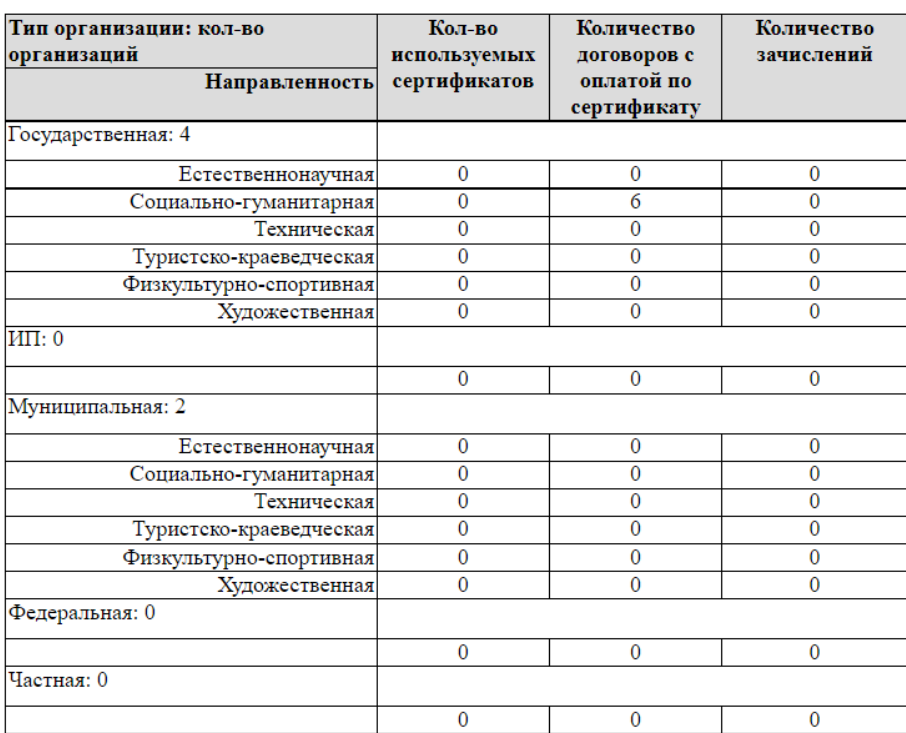

Финансовый период: Текущий

## <span id="page-39-0"></span>**Отчет "Количество сертификатов"**

Для построения данного отчета пользователь должен выбрать пункт меню "Мастер отчетов" в разделе "Отчеты" и указать шаблон отчета: "Количество сертификатов".

В данном отчете можно увидеть количество сертификатов, выданных в указанный пользователем временной период, и их статус на текущий момент:

- участвующих в распределении гарантийных обязательств и оплате обучения (активные)
- участвующих в распределении гарантийных обязательств, но не участвующих в оплате обучения (неактивные)
- не участвующих в распределении гарантийных обязательств (замороженные)

Внешний вид отчета:

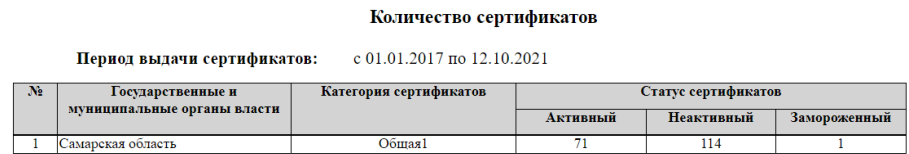

## <span id="page-40-0"></span>**Отчет Поставщики образовательных услуг - участники программы ПФДО**

Для построения данного отчета пользователь должен выбрать пункт меню "Мастер отчетов" в разделе "Отчеты" и указать шаблон отчета: "Поставщики образовательных услуг - участники программы ПФДО".

В данном отчете можно увидеть список организаций, имеющих на момент создания отчета договор на погашение гарантийных обязательств с конкретным финансовым исполнителем.

Внешний вид отчета:

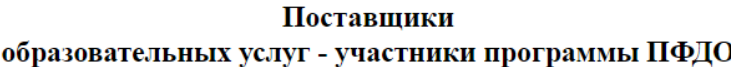

Финансовый исполнитель: Самара

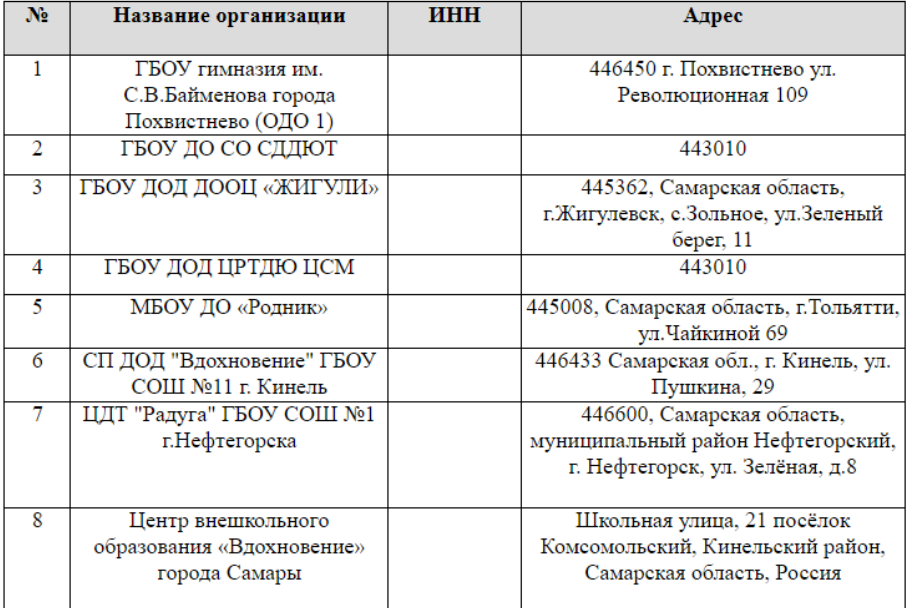

<span id="page-40-1"></span>**Отчет Количество сертификатов в финансовом периоде**

Для построения данного отчета пользователь должен выбрать пункт меню "Мастер отчетов" в разделе "Отчеты" и указать шаблон отчета: "Количество сертификатов в финансовом периоде".

В данном отчете можно увидеть количество сертификатов, существующих в конкретном финансовом периоде.

Внешний вид отчета:

#### Количество сертификатов в финансовом периоде

Регион:

Финансовый период: Текущий

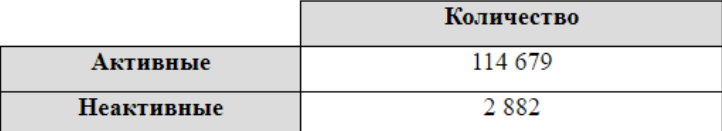

Самарская область

## <span id="page-41-0"></span>**Отчет Финансовые исполнители**

Для построения данного отчета пользователь должен выбрать пункт меню "Мастер отчетов" в разделе "Отчеты" и указать шаблон отчета: "Финансовые исполнители".

В данном отчете можно увидеть перечень финансовых исполнителей, имеющих финансовые полномочия в конкретном финансовом периоде.

#### Внешний вид отчета:

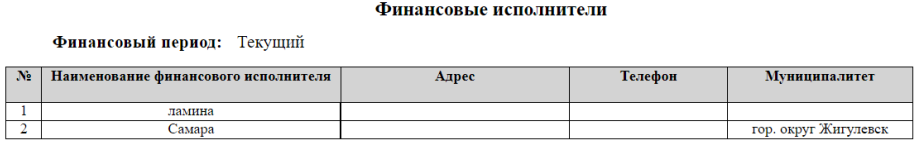

## <span id="page-41-1"></span>**Отчет Численность обучающихся**

Для построения данного отчета пользователь должен выбрать пункт меню "Мастер отчетов" в разделе "Отчеты" и указать шаблон отчета: "Численность обучающихся".

В данном отчете можно увидеть количество учеников, обучающихся в разных организациях по разным направленностям.

Внешний вид отчета:

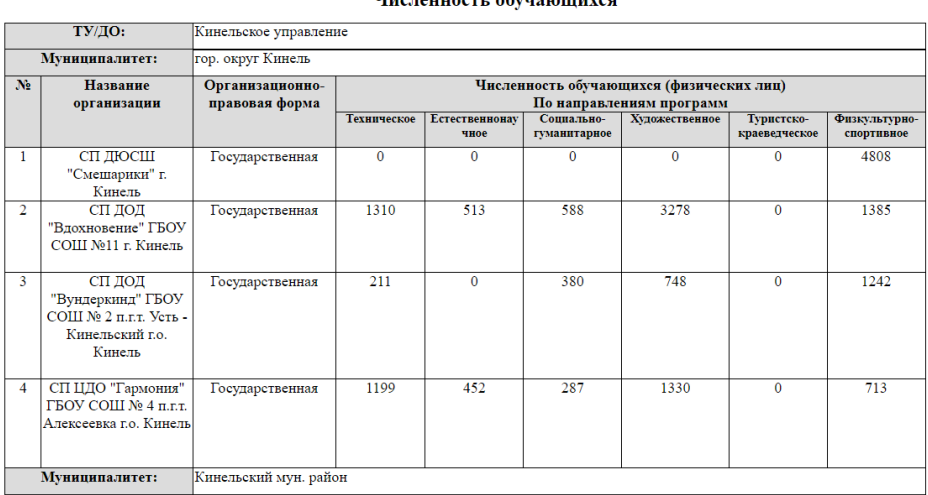

#### **Hucreupocts obvustomnycg**

## <span id="page-42-0"></span>**Отчет Опубликованные программы (фильтр по муниципалитету)**

Для построения данного отчета пользователь должен выбрать пункт меню "Мастер отчетов" в разделе "Отчеты" и указать шаблон отчета: "Опубликованные программы (фильтр по муниципалитету)".

В данном отчете можно увидеть количество программ, опубликованных каждой организацией, находящейся на территории конкретного муниципального образования.

Внешний вид отчета:

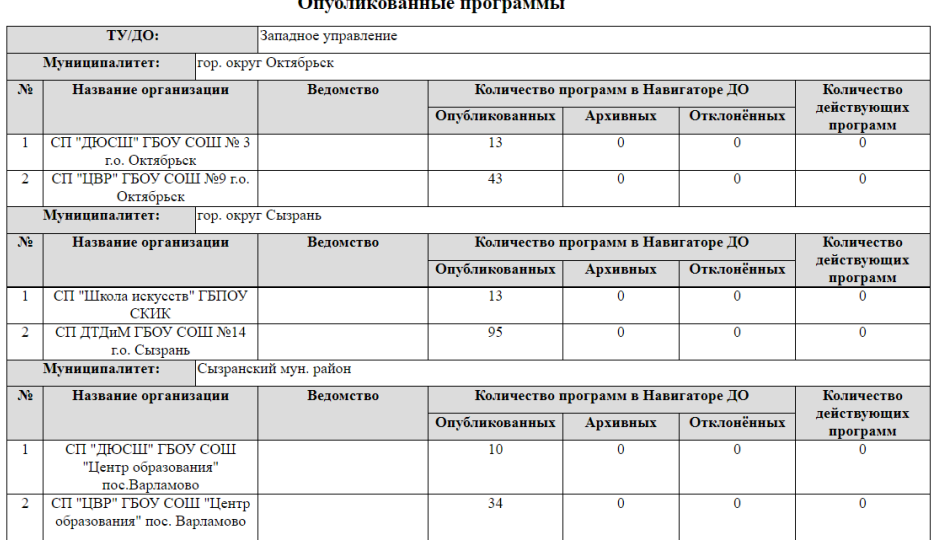

#### Ouxous control du Constantinoper

## <span id="page-43-0"></span>**Отчет Опубликованные программы (фильтр по методисту)**

Для построения данного отчета пользователь должен выбрать пункт меню "Мастер отчетов" в разделе "Отчеты" и указать шаблон отчета: "Опубликованные программы (фильтр по методисту)".

В данном отчете можно увидеть количество программ, опубликованных каждой организацией, прикрепленной к конкретному методисту ОЦ.

#### Внешний вид отчета:

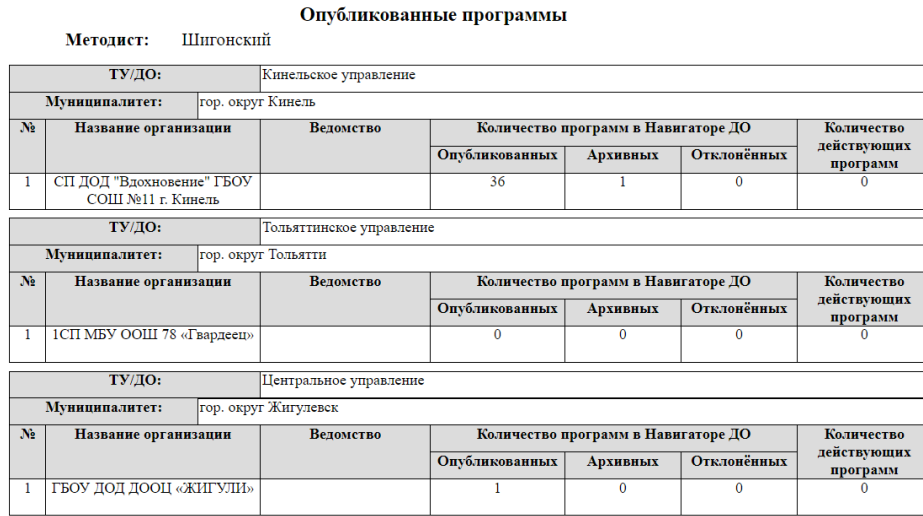

## <span id="page-43-1"></span>**Отчет "Рейтинг учебных программ"**

Для построения данного отчета пользователь должен выбрать пункт меню "Мастер отчетов" в разделе "Отчеты" и указать шаблон отчета: "Рейтинг учебных программ".

В данном отчете можно увидеть рейтинг учебных программ, сгруппированных по каждой организации дополнительного образования, прошедшей фильтр. Отбор организаций производится на основании фильтра, в котором пользователь обязательно должен указать территориальное управление. В качестве уточнения, пользователь может выбрать одно из муниципальных образований, подотчетных данному территориальному управлению.

Если пользователь выбрал территориальное управление, в отчет попадают организации, которые подотчетны данному территориальному управлению.

Если пользователь выбрал муниципальное образование, в отчет попадают организации, которые подотчетны управлению образования данного муниципального образования.

#### Внешний вид отчета:

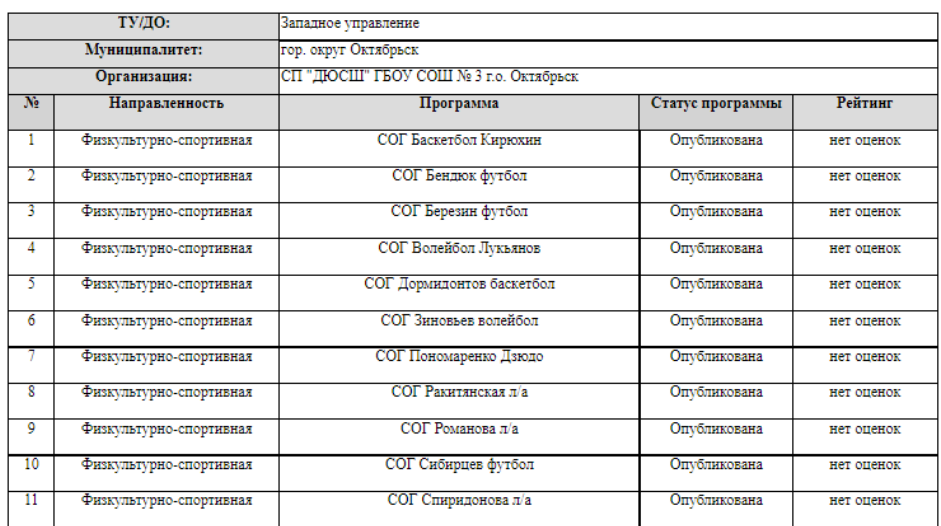

#### Рейтинг учебных программ